### グループ通算の達人(令和04年度版 以降)

### fromTACTiCS財務23 運用ガイド

この度は、「グループ通算の達人(令和04年度版 以降)fromTACTiCS財務23」 をご利用いただき誠にありがとうございます。

「グループ通算の達人(令和04年度版 以降)fromTACTiCS財務23」は、全 国税理士データ通信協同組合連合会の「TACTiCS財務」の会計データを「グルー プ通算の達人[個社処理用]」に取り込むためのプログラムです。このマニュアル では、「グループ通算の達人(令和04年度版 以降)fromTACTiCS財務23」の インストール手順や操作手順について説明しています。

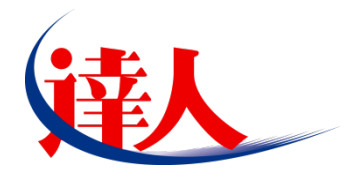

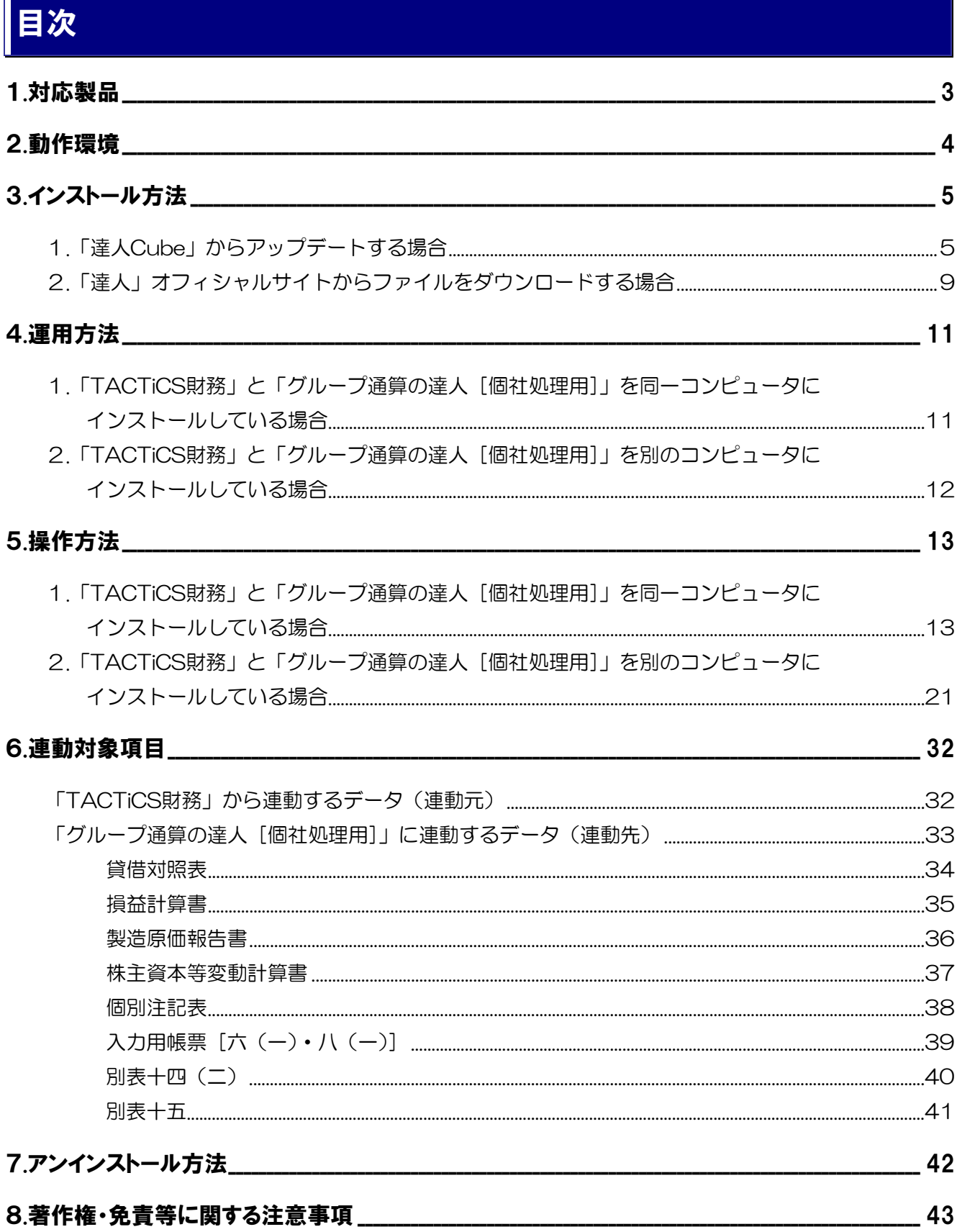

 $\mathsf{r}$ 

## <span id="page-2-0"></span>1.対応製品

「グループ通算の達人(令和O4年度版 以降) fromTACTiCS財務23」に対応するNTTデータの対応製 品及び全国税理士データ通信協同組合連合会の対応製品は以下のとおりです。

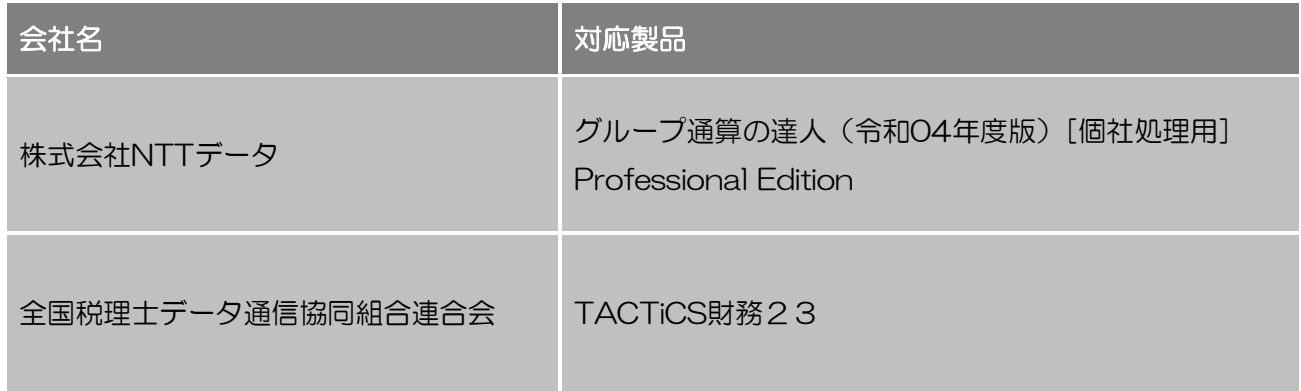

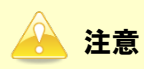

本書は、出版時点での最新プログラムの画像を使用しています。

## <span id="page-3-0"></span>2.動作環境

「グループ通算の達人(令和04年度版 以降)fromTACTiCS財務23」に必要な動作環境は「1.[対応製](#page-2-0) [品」\(](#page-2-0)P.3)に記載の全国税理士データ通信協同組合連合会の[対応製品]と同様です。

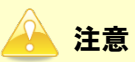

- ・ 「グループ通算の達人(令和04年度版 以降)fromTACTiCS財務23」のインストールやプロ グラムの起動を行うには、「1.[対応製品」\(](#page-2-0)P.3)に記載の全国税理士データ通信協同組合連合会の [対応製品]をインストールしている必要があります。
- ・ 「グループ通算の達人(令和04年度版 以降)fromTACTiCS財務23」の起動中に、「TACTiCS 財務」の起動、及びアンインストールはできません。

## <span id="page-4-0"></span>3.インストール方法

「グループ通算の達人(令和04年度版 以降)fromTACTiCS財務23」をインストールする手順は、「達 人Cube」からアップデートする方法と「達人」オフィシャルサイトからファイルをダウンロードする方 法の2パターンあります。

#### <span id="page-4-1"></span>1.「達人Cube」からアップデートする場合

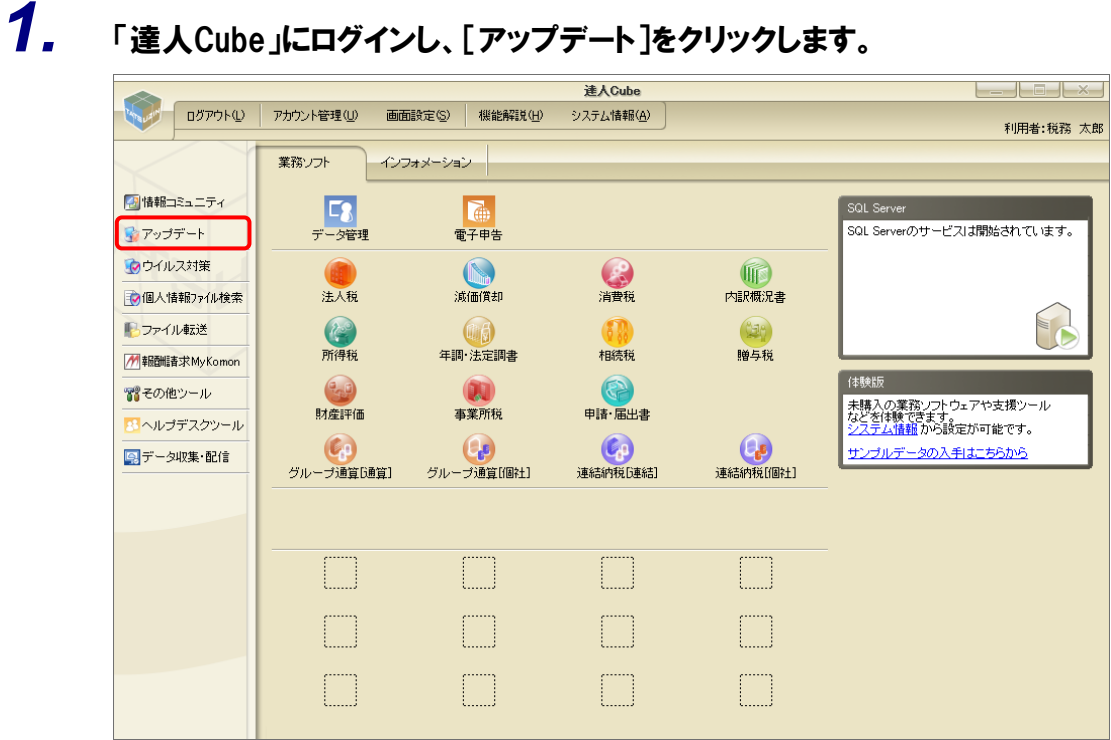

[アップデート]画面が表示されます。

*2.* ユーティリティ[オプション]をクリックします。

| 「こ アップデート     | п                                                        | $\times$ |
|---------------|----------------------------------------------------------|----------|
|               | 達人シリーズ、達人Cubeを最新の状態にすることができます。<br>連動コンポーネントのインストールもできます。 |          |
| アップデートコンテンツ   | リリース情報                                                   |          |
| 全 ホーム         | XXXX/XX/XX<br>「法人税の達人(令和XX年度版)」公開のお知らせ                   |          |
| ● 達人Cube      | XXXX/XX/XX<br>「演価償却の達人(平成XX年度以降用)」公開のお知らせ                |          |
| ▼ 達人シリーズ      | XXX/XX/XX<br>「消費税の達人(令和XX年度以降用)」公開のお知らせ                  |          |
| マ データ連動       | XXXX/XX/XX<br>「内訳概況書の達人(令和XX年度以降用)」公開のお知らせ               |          |
|               | XXXX/XX/XX<br>「所得税の達人(令和XX年分版)」公開のお知らせ                   |          |
| 宿 その他         | XXXX/XX/XX<br>「年調・法定調書の達人(令和XX年分版)」公開のお知らせ               |          |
|               | XXXX/XX/XX<br>「相続税の達人(令和XX年分以降用)」公開のお知らせ                 |          |
| ユーティリティ       | XXXX/XX/XX<br>「贈与税の達人(令和XX年分以降用)」公開のお知らせ                 |          |
|               | XXXX/XX/XX<br>「財産評価の達人(令和XX年分以降用)」公開のお知らせ                |          |
| (約) オブション     | XXXX/XX/XX<br>「事業所税の達人(金和XX年度以降用)」公開のお知らせ                |          |
|               | XXXX/XX/XX<br>「申請・届出書の達人(令和XX年度以降用)」公開のお知らせ              |          |
| 最 ヘルプトピック     | XXXX/XX/XX<br>「グループ通算の達人(令和XX年度版)「通算処理用」」公開のお知らせ         |          |
|               | XXXX/XX/XX<br>「グループ通算の達人(令和XX年度版)「個社処理用」」公開のお知らせ         |          |
|               | XXXX/XX/XX<br>「連結納税の達人(金和XX年度版)「連結処理用」」公開のお知らせ           |          |
|               | XXXX/XX/XX<br>「連結納税の達人(令和XX年度版)「個社処理用」」公開のお知らせ           |          |
|               | XXXX/XX/XX<br>「データ管理の達人」公開のお知らせ                          |          |
|               | 公開されているアップデートコンテンツ                                       |          |
|               | 公開されているプログラムの情報を確認する場合は、以下の各メニューをクリックしてください。             |          |
|               |                                                          |          |
|               | ▼ 達人シリーズ<br>▼ データ連動<br>® 達人Cube                          |          |
|               |                                                          |          |
| TATSUZIN Cube |                                                          |          |
|               | 「公開されているアップデートコンテンツ」の一括ダウンロード                            |          |
|               |                                                          |          |

[オプション]画面が表示されます。

*3.* [更新情報]タブ-[更新情報を取得する範囲(データ連動)]において該当の[連動元 (会社名)]をクリックしてチェックを付け(①)、[OK]ボタンをクリックします(②)。

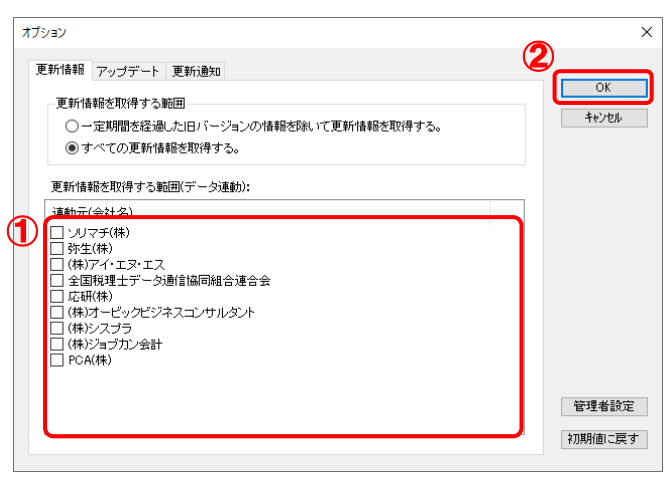

[アップデート]画面に戻ります。

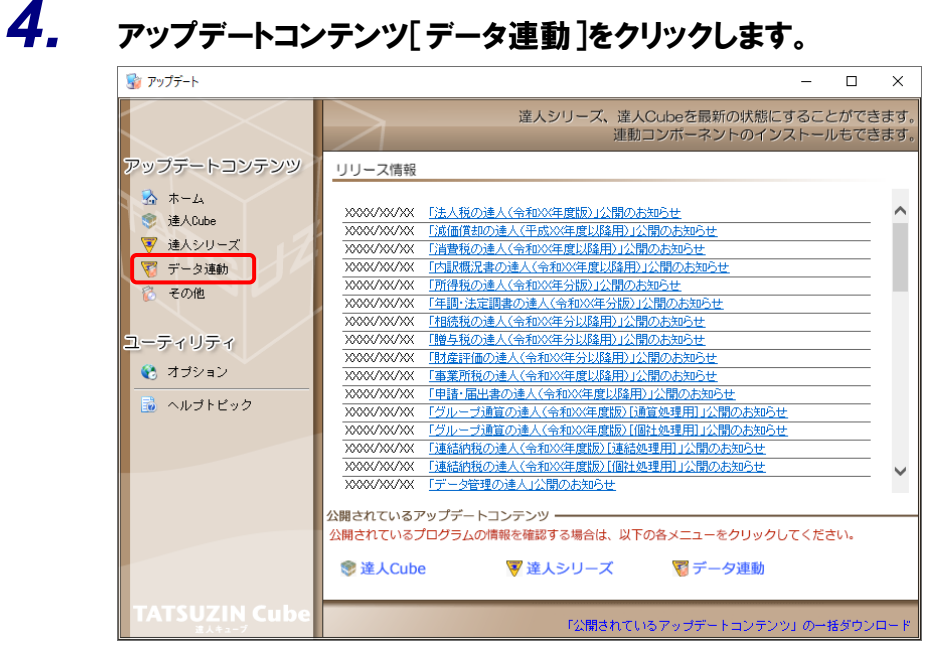

[データ連動]画面が表示されます。

## **5.** 「更新情報を取得<sup>]ボタンをクリックします。</sup>

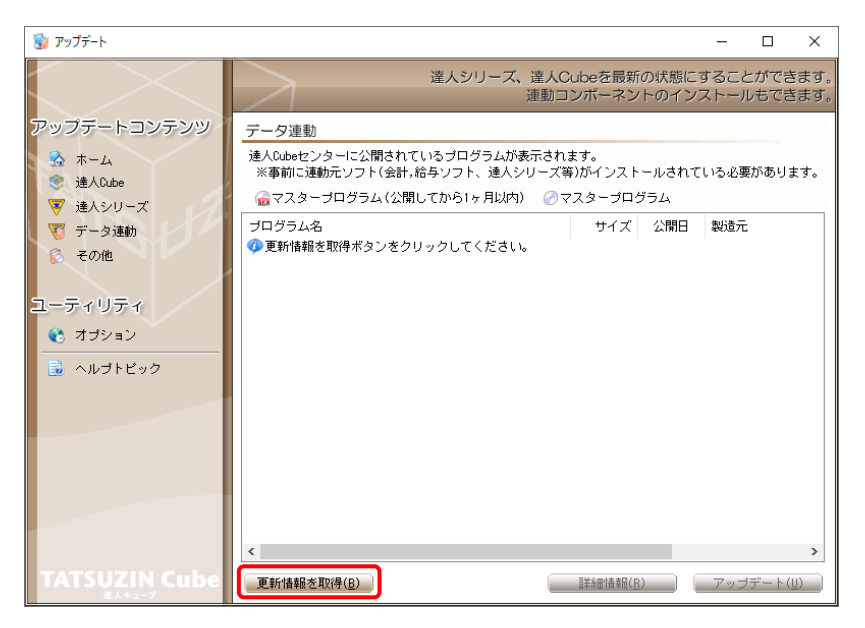

連動コンポーネントが表示されます。

*6.* 該当の連動コンポーネントをクリックして選択し(①)、[アップデート]ボタンをクリックしま

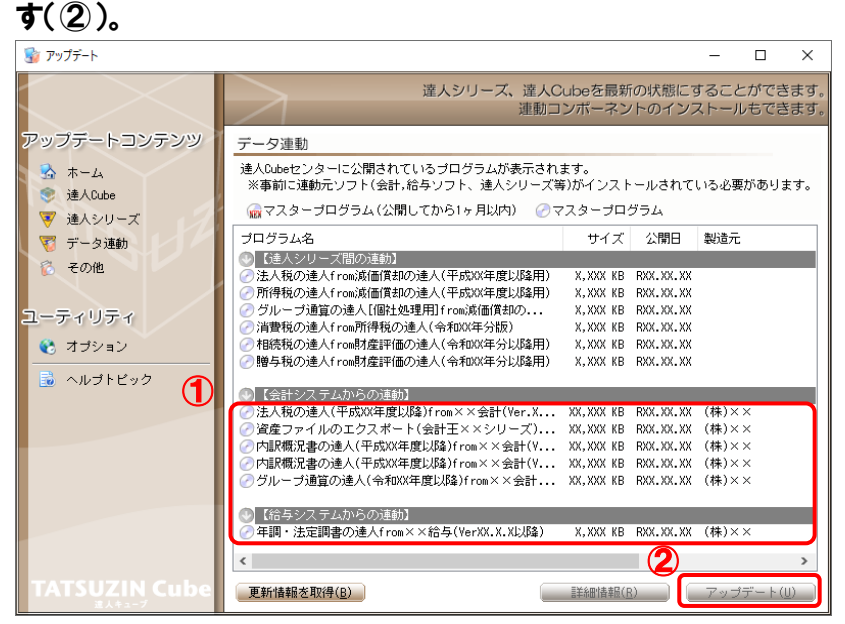

[ユーザーアカウント制御]画面が表示されます。

### *7.* [はい]ボタンをクリックします。

[セットアップ]画面が表示されます。

*8.* [次へ]ボタンをクリックします。

[インストール先の指定]画面が表示されます。 ※ インストール先を変更する場合は[参照]ボタンをクリックします。

- *9.* インストール先のフォルダを指定し、[次へ]ボタンをクリックします。 [インストール準備完了]画面が表示されます。
- *10.* [インストール]ボタンをクリックします。

インストールが開始されます。

## *11.* [セットアップウィザードの完了]画面が表示されたら、[完了]ボタンをクリックします。

以上で、「グループ通算の達人(令和04年度版 以降)fromTACTiCS財務23」のインストールは完了で す。

#### <span id="page-8-0"></span>2.「達人」オフィシャルサイトからファイルをダウンロードする場合

#### *1.* 「達人」オフィシャルサイトの連動会計・給与ソフトの連動コンポーネントダウンロードページ ([https://www.tatsuzin.info/rendousoft/rendou\\_download.html](https://www.tatsuzin.info/rendousoft/rendou_download.html))を開きます。 □ 1 MA 連動会計·給与ソフト | 税務申告ソン × +  $\theta$   $\times$ –<br>
→ C – https://www.tatsuzin.info/rendousoft/rendou\_download.html  $A^{\wedge} \quad \, \widehat{\chi_{\Theta}} \qquad \, \widehat{\xi_{\Xi}} \qquad \, \widehat{\Theta} \qquad \, \widehat{\Xi_{\Xi}} \qquad \cdots$ **NTTDATA** 第1 ●お問い合わせ·資料請求 ●サイトマップ ● 達人シリーズ 連人トータルサポート 操作サポート 導入事例 ご購入 **ご購入にあたって**  $K=1$ -<br><u>HOME > 達人シリーズ</u> > 連動会計・給与ソフト ■ 達人シリーズ 連動会計・給与ソフト **● 製品ラインナップ** ◎ 申告書作成ソフト ● 単告書作成ソフト<br>カスタマイズオプション 「達人シリーズ」の連動とは? 連動コンポーネントダウンロード 連動メーカ紹介 o 達人Cube o 連動会計·給与ソフト Q 法人税の違人 ◎ 湖価償却の違い Q 消費税の違い ● 内訳概況書の達人  $\bullet$  th/math **○ 武国県西の建入 - ○ 西良(成)建入**<br>○ 年調・法定調書の達人 - ○ 相続税の達人<br>○ グループ通算の達人 - ○ 連結納税の達人 **○ 所得税の達人 0 晴与税の達人** O ご利用料金表 **O 財産評価の違人** ● データ管理の違人 ダウンロード 法人税の達人 <mark>● 90日無料体験版</mark> <del>会社名</del><br>株式会社NTTデータ(申告書作成ソフト) 連動ソフト・サービス名 連動コンポーネント/マニュアル 減価償却の達人 エダウンロード ソリマチ株式会社  $#H+XXPRO$ イパンフレット | パンフレット<br><sub>製品・サービスの詳細をチェック</sub>| 会計王<br>農業簿記××  $+8957 - 8$ ● 連動コンポーネント<br><sup>他ソフトの作成データと連動可能</sub></sup> メダウンロード 弥生株式会社 ・弥生会計 株式会社フリーウェイシャパン · フリーウェイ経理Pro \*\*<br>\*\*\* <br>株式会社アイ・エヌ・エス · Σ金計Pro-Socio ー<br>全国税理士データ通信協同組合連合会 TACTICS財務 X X 上ダウンロード 大蔵大臣AX<br>大蔵大臣NXVerX、VerX<br>大蔵大臣個別原価板NXVerX、VerX<br>違設大臣NXVerX、VerX<br>医療大臣NXVerX、VerX<br>大臣エンタープライズ 会計 応研株式会社 個別説明会の<br>| お申し込み <u>まダウンロード</u> ■■ 企業で税務申告を 株式会社ワイエムジーソフト · 富士山会計 FINE

## *2.* 該当の「達人シリーズ」のソフト名をクリックします。

該当の連動会計・給与ソフトメーカ一覧画面が表示されます。

### *3.* 該当の連動会計・給与ソフトメーカの[ダウンロード]をクリックします。

該当の連動会計・給与ソフトメーカの最新の連動コンポーネント一覧画面が表示されます。

### *4.* 該当の連動コンポーネントの[連動コンポーネントをダウンロードする]ボタンをクリックしま す。

画面の右上に「ダウンロード]画面が表示されます。

## *5.* [ファイルを開く]をクリックします。

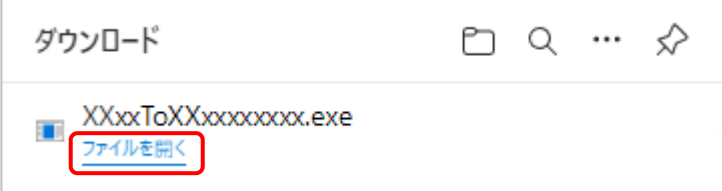

[ユーザーアカウント制御]画面が表示されます。

## *6.* [はい]ボタンをクリックします。

[セットアップ]画面が表示されます。

*7.* [次へ]ボタンをクリックします。

[インストール先の指定]画面が表示されます。 ※インストール先を変更する場合は[参照]ボタンをクリックします。

- *8.* インストール先のフォルダを指定し、[次へ]ボタンをクリックします。 [インストール準備完了]画面が表示されます。
- *9.* [インストール]ボタンをクリックします。

インストールが開始されます。

## *10.* [セットアップウィザードの完了]画面が表示されたら、[完了]ボタンをクリックします。

以上で、「グループ通算の達人(令和04年度版 以降)fromTACTiCS財務23」のインストールは完了で す。

## <span id="page-10-0"></span>4.運用方法

「グループ通算の達人(令和04年度版 以降) fromTACTiCS財務23」は、「TACTiCS財務」のデータ から中間ファイルを作成します。

データ取り込みの操作方法は、「TACTiCS財務」と「グループ通算の達人[個社処理用]」を同一コンピ ュータにインストールしているかどうかで異なります。

#### <span id="page-10-1"></span>1.「TACTiCS財務」と「グループ通算の達人[個社処理用]」を同一コンピュータにインストールしている場合

「グループ通算の達人(令和O4年度版 以降)fromTACTiCS財務23」で作成した中間ファイルを直接 「グループ通算の達人 [個社処理用]」に取り込みます。

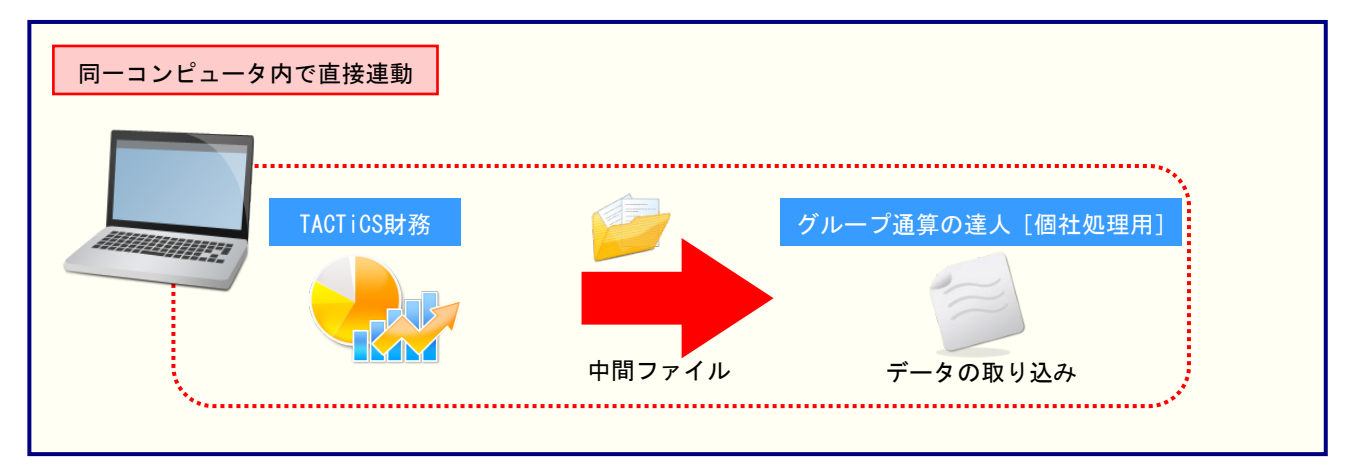

#### <span id="page-11-0"></span>2.「TACTiCS財務」と「グループ通算の達人[個社処理用]」を別のコンピュータにインストールしている場合

「TACTiCS財務」をインストールしているコンピュータで中間ファイルを作成し、「グループ通算の達人 [個社処理用]」をインストールしているコンピュータで取り込みます。

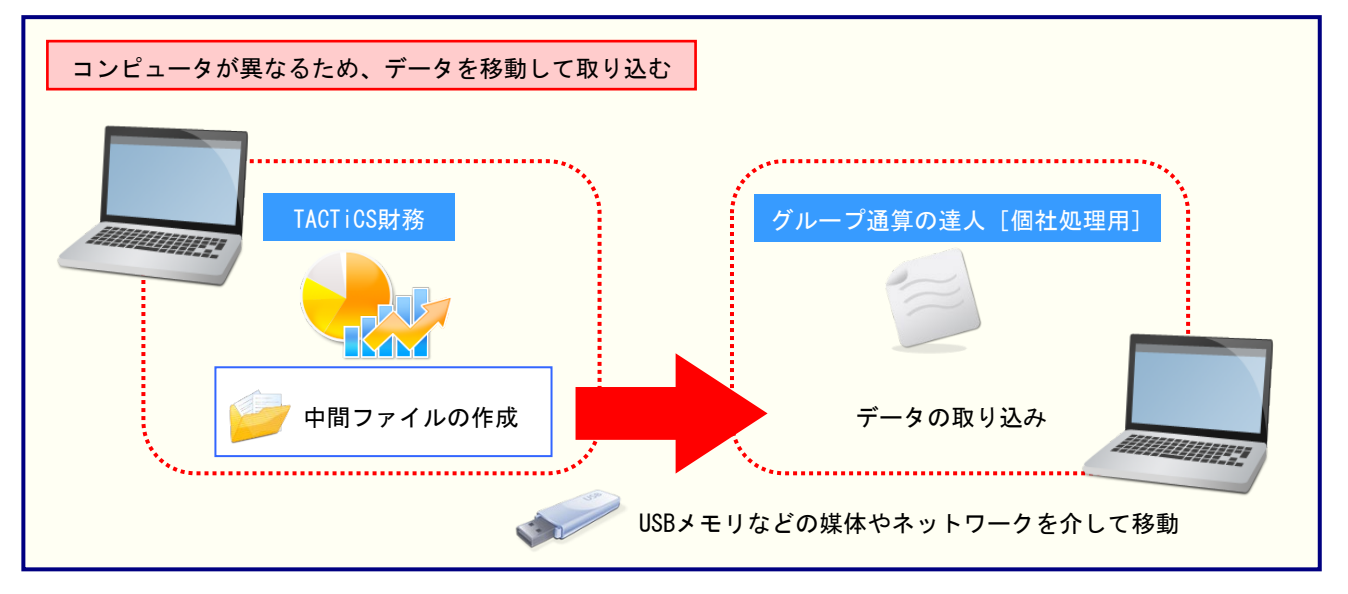

## <span id="page-12-0"></span>5.操作方法

「グループ通算の達人(令和04年度版 以降)fromTACTiCS財務23」を使って、以下の手順で連動し ます。

事前に「6.[連動対象項目」\(](#page-31-0)P.32)を必ずお読みください。

操作手順は、「TACTiCS財務」と「グループ通算の達人[個社処理用]」を同一コンピュータにインスト ールしているかどうかで異なります。

#### <span id="page-12-1"></span>1.「TACTiCS財務」と「グループ通算の達人[個社処理用]」を同一コンピュータにインストールしている場合

*1.* 「グループ通算の達人[個社処理用]」を起動してデータを取り込む顧問先データを選択し、 業務メニュー「データのインポート]をクリックします。

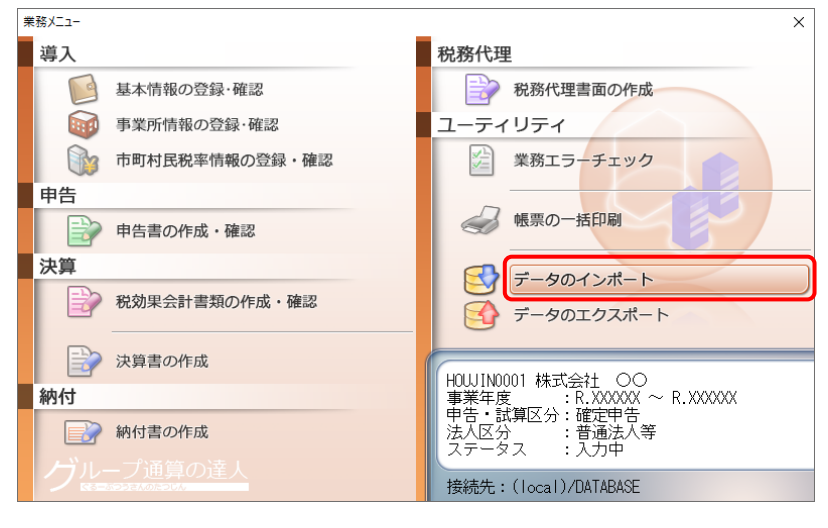

[データのインポート]画面が表示されます。

### *2.* [TACTiCS財務23からのインポート]をクリックして選択し(①)、[確定]ボタンをクリック します(②)。

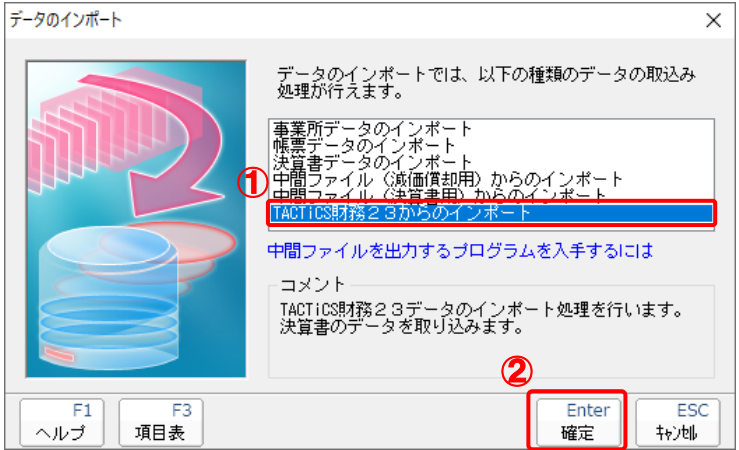

[ログイン]画面が表示されます。

### *3.* 「TACTiCS財務」で登録したオペレータコードとパスワードを入力し(①)、[OK]ボタンをク リックします(②)。

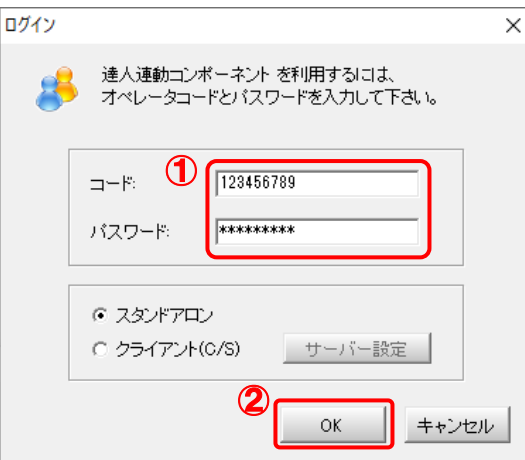

[グループ通算の達人(令和04年度版 以降)fromTACTiCS財務23]画面が表示されま す。

## *4.* [次へ]ボタンをクリックします。

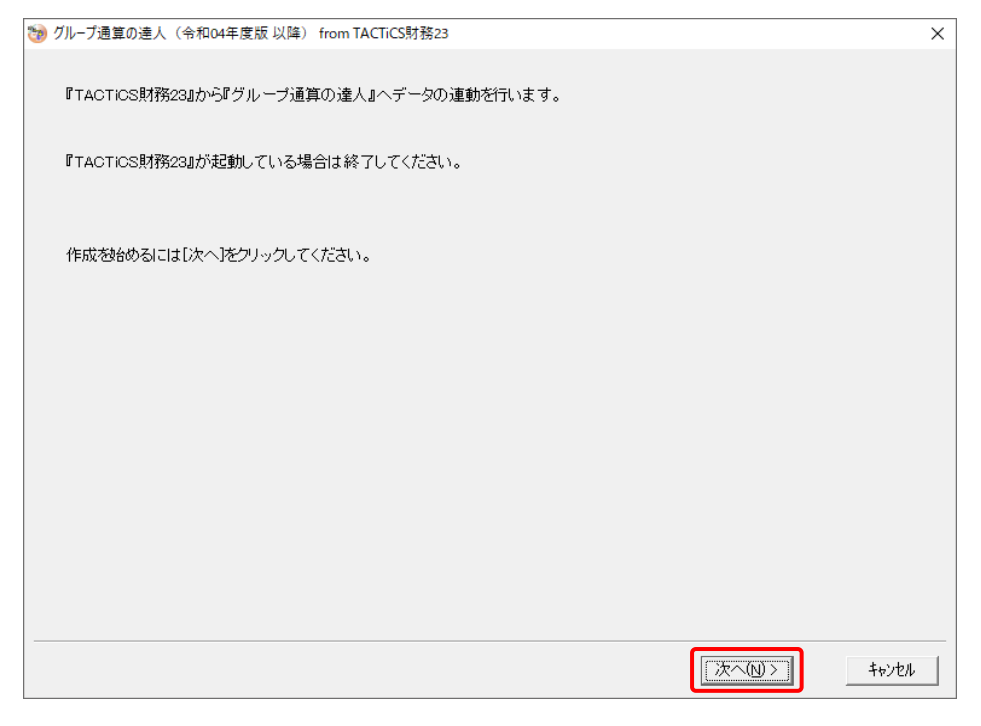

対象データの指定画面が表示されます。

## *5.* [データ選択を開く]ボタンをクリックします。

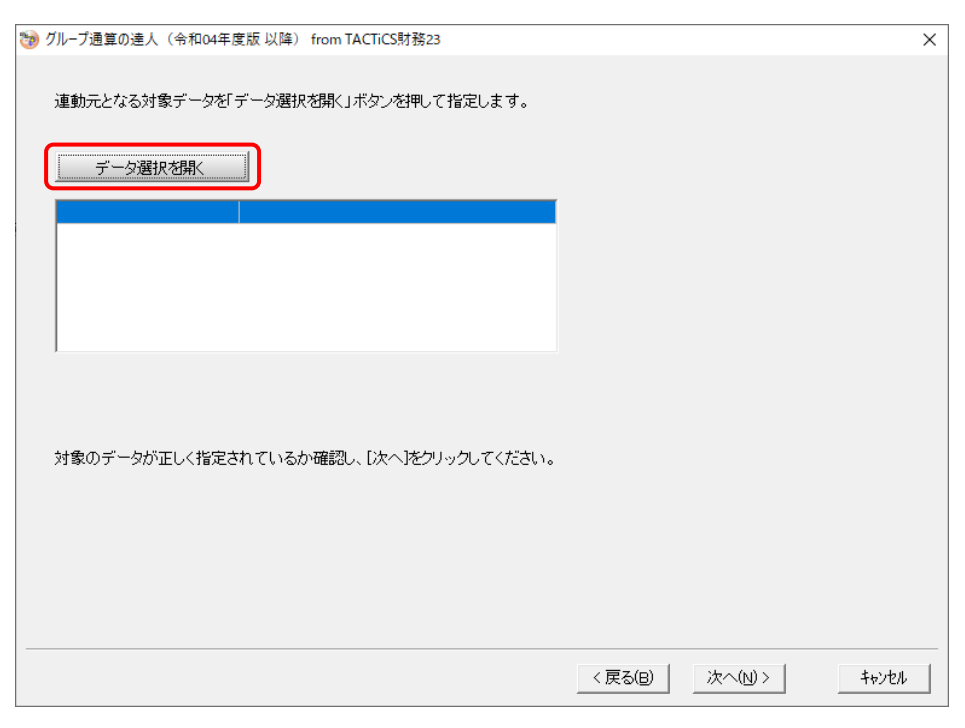

[データ選択]画面が表示されます。

*6.* 「グループ通算の達人[個社処理用]」に取り込む「TACTiCS財務」のデータをクリックして 選択し(①)、[F12:選択]ボタンをクリックします(②)。

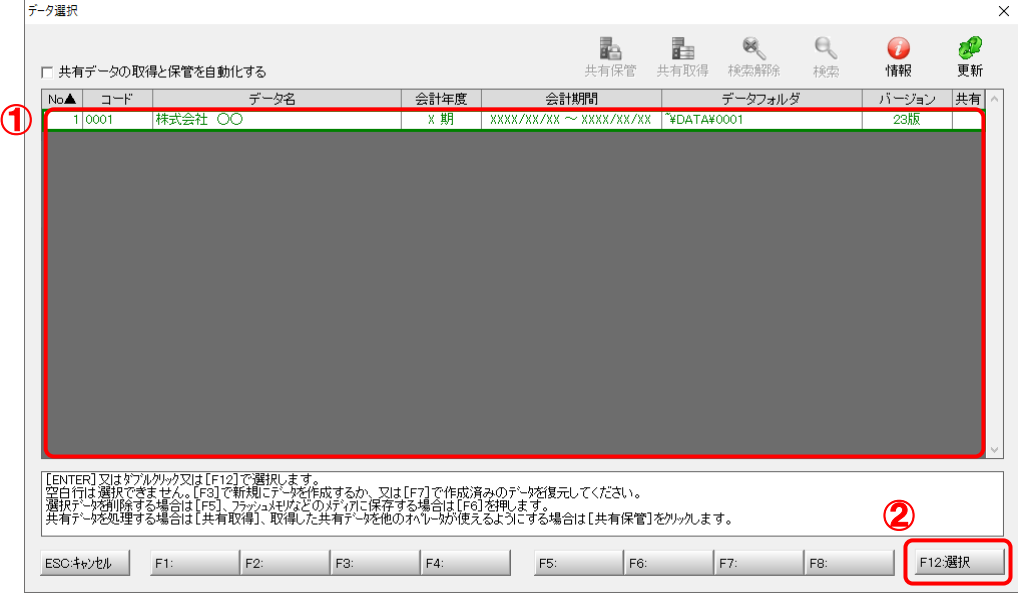

対象データの指定画面に戻ります。

# *7.* 対象データを確認し(①)、[次へ]ボタンをクリックします(②)。

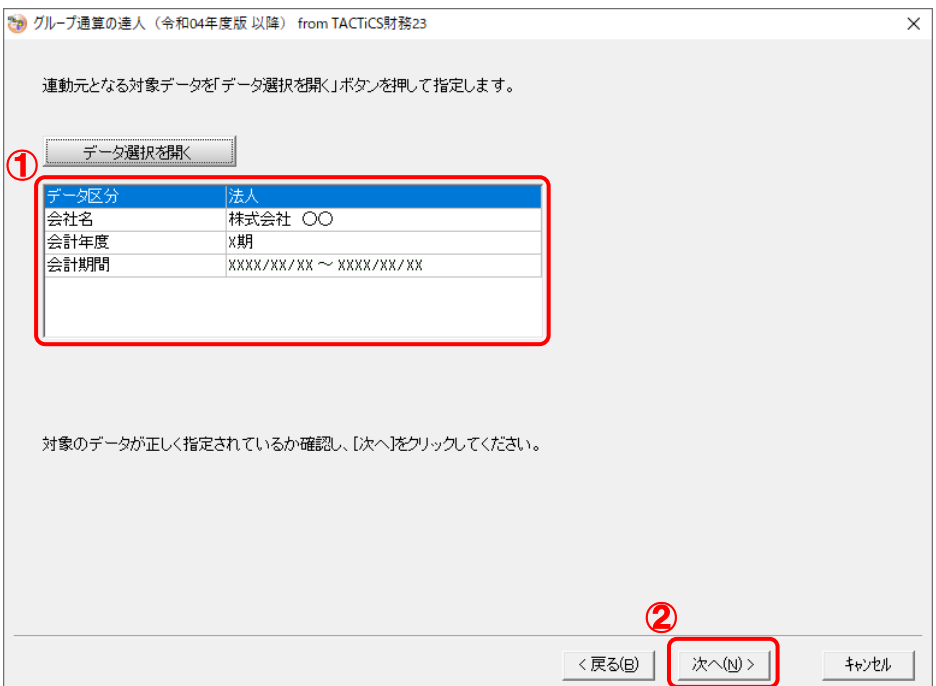

計算条件の指定画面が表示されます。

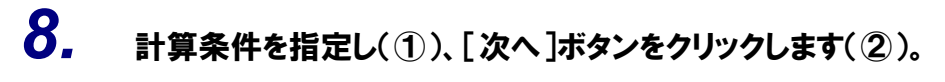

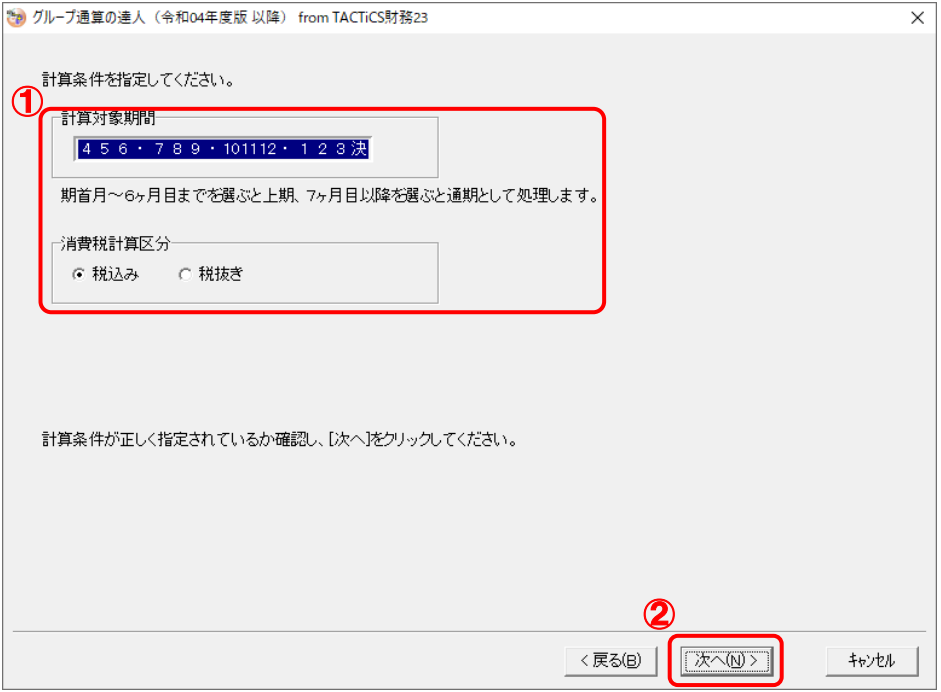

株主資本等変動計算書情報の設定画面が表示されます。

*9.* 株主資本等変動計算書の情報を設定し(①)、[次へ]ボタンをクリックします(②)。

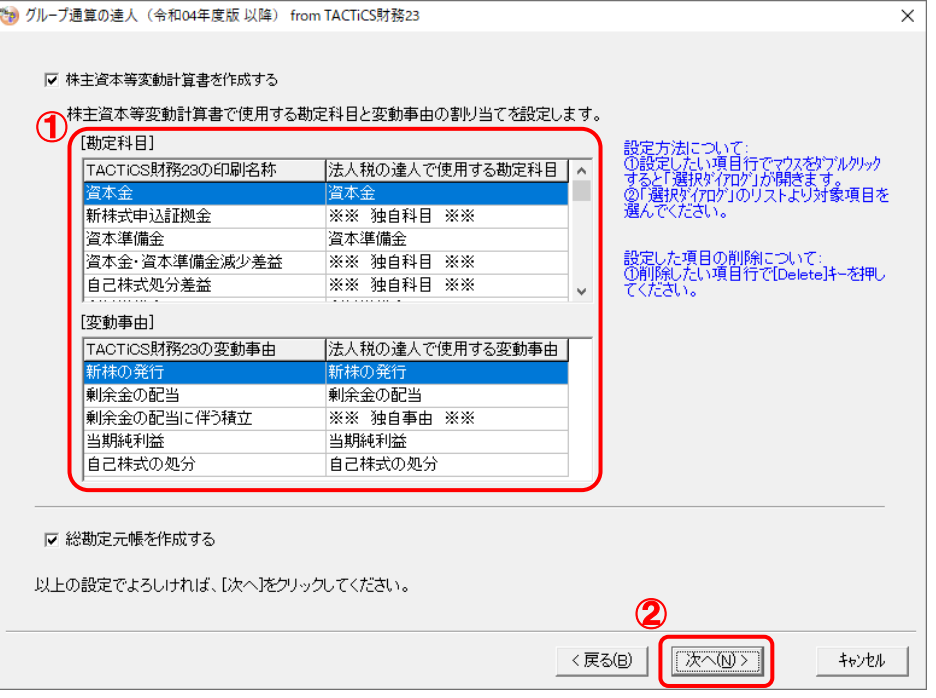

確認画面が表示されます。

- ※ 全ての勘定科目と変動事由の割り当てが完了していないと先に進めません。
- ※ 達人側に受け渡しを行わない項目は、項目行をダブルクリックして表示される [使用でき る勘定科目/変動事由]画面で、最下行の[※※ 割り当てしない ※※]をクリックして 選択します。

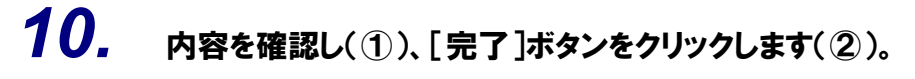

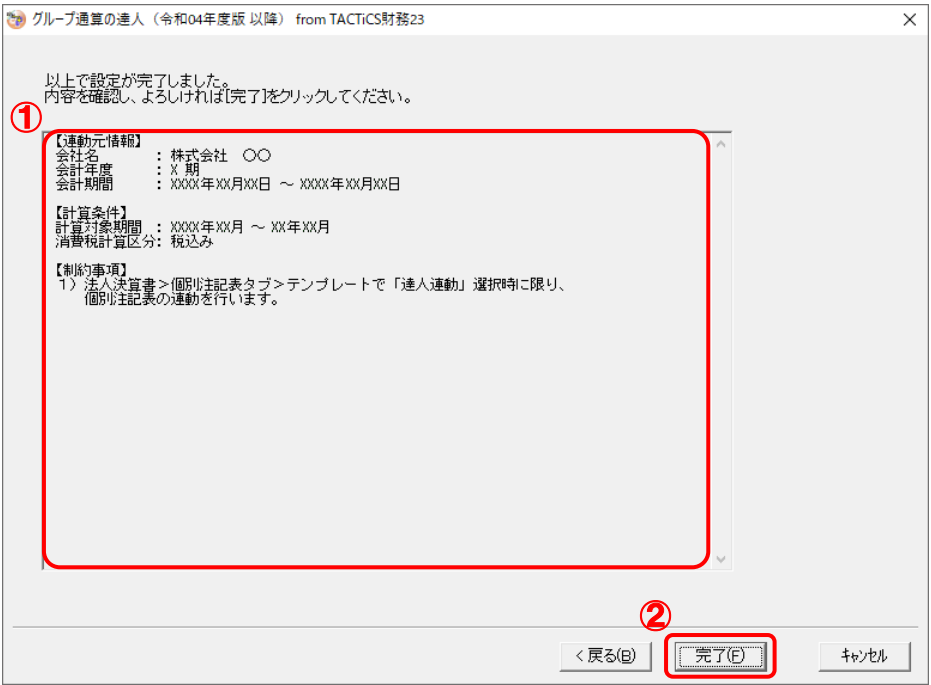

[インポート対象設定]画面が表示されます。

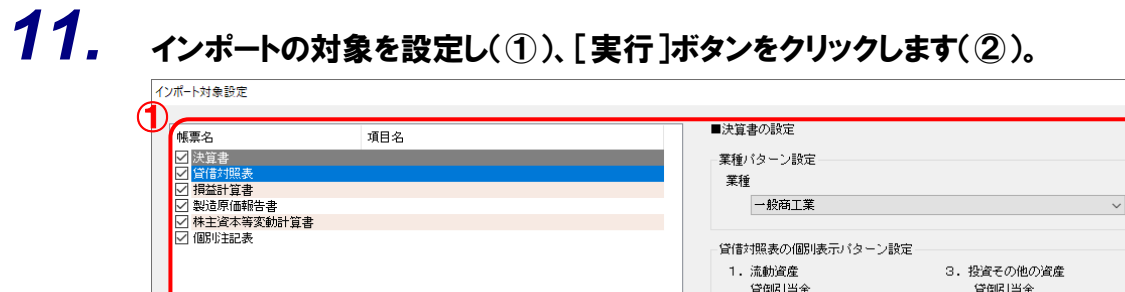

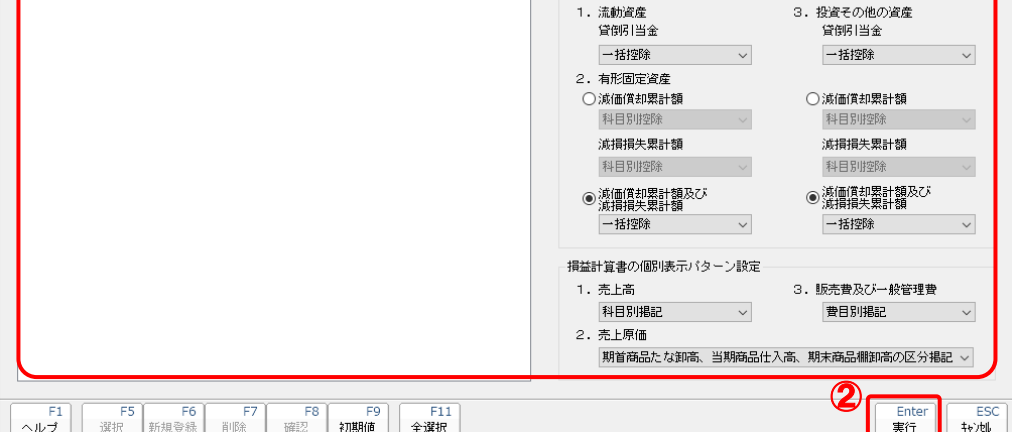

インポートの確認メッセージが表示されます。

 $\overline{\mathsf{x}}$ 

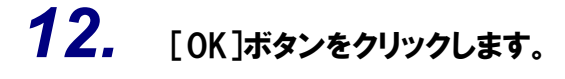

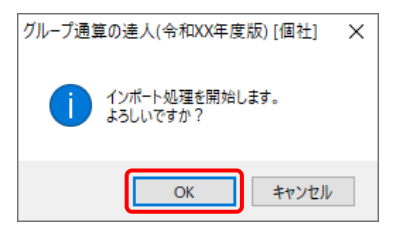

取込の確認メッセージが表示されます。

## *13.* [OK]ボタンをクリックします。

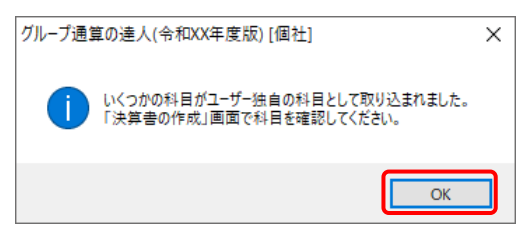

[業務メニュー]画面に戻ります。データの作成(中間ファイルの作成)が終了すると同時 に、「グループ通算の達人[個社処理用]」にデータが取り込まれます。

以上で、データの取り込みは完了です。

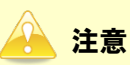

連動後には、「グループ通算の達人[個社処理用]」側で科目の取込設定を行う必要があります。 操作手順については[『法人税の達人](https://www.tatsuzin-cube.com/community/support/manual/pdf/TZ/OperationGuide/HJOperationGuide.pdf) 運用ガイド』-「付録」-「決算書を作成する」-「科目の取 り込み設定を行う」をご確認ください(運用ガイドは「法人税の達人」ですが、操作手順は同じです)。 <span id="page-20-0"></span>2.「TACTiCS財務」と「グループ通算の達人[個社処理用]」を別のコンピュータにインストールしている場合

- 
- *1.* Windowsのスタートメニュー[達人シリーズ]-[グループ通算の達人(令和04年度版 <sup>以</sup> 降)fromTACTiCS財務23]をクリックします。

[ログイン]画面が表示されます。

※ Windows 11 の場合は、Windows のスタートメニュー [すべてのアプリ] をクリック して表示される「すべてのアプリ]画面で、「達人シリーズ]ー「グループ通算の達人(令 和 04 年度版 以降) fromTACTiCS 財務23] をクリックします。

### *2.* 「TACTiCS財務」で登録したオペレータコードとパスワードを入力し(①)、[OK]ボタンをク リックします(②)。

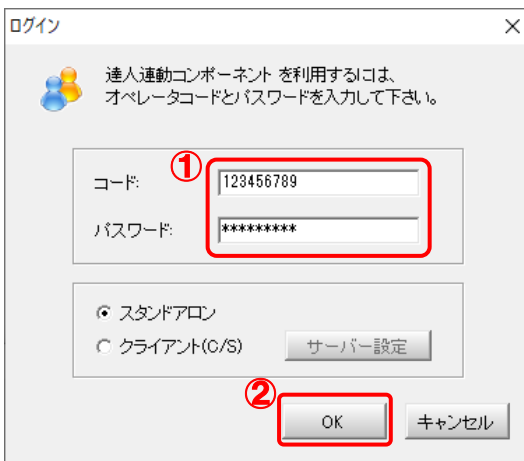

[グループ通算の達人(令和04年度版 以降)fromTACTiCS財務23]画面が表示されま す。

## *3.* [次へ]ボタンをクリックします。

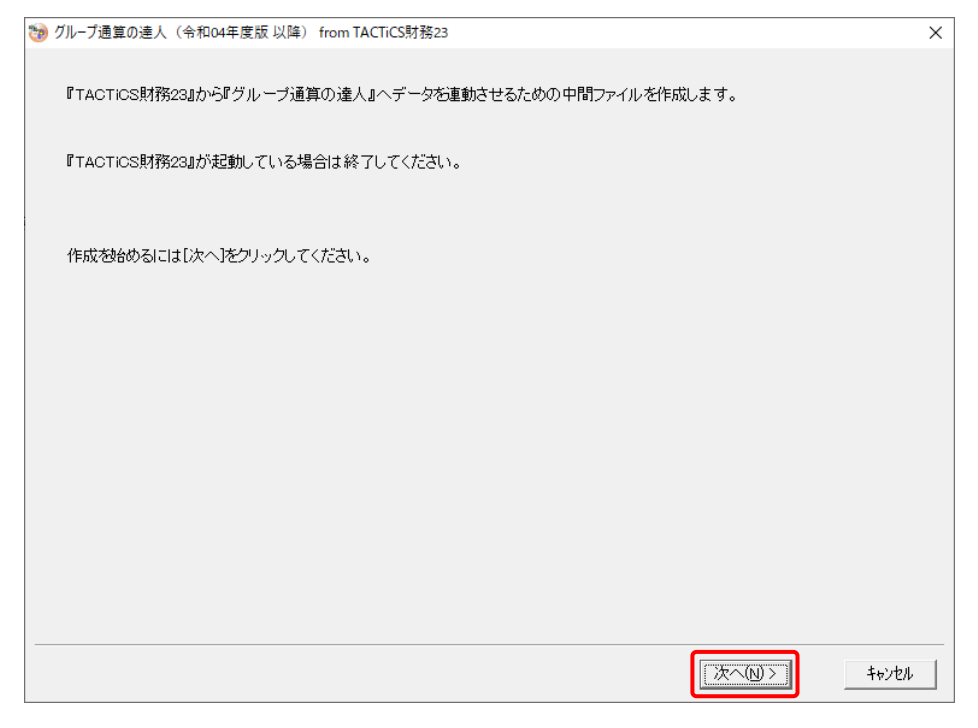

対象データの指定画面が表示されます。

## *4.* [データ選択を開く]ボタンをクリックします。

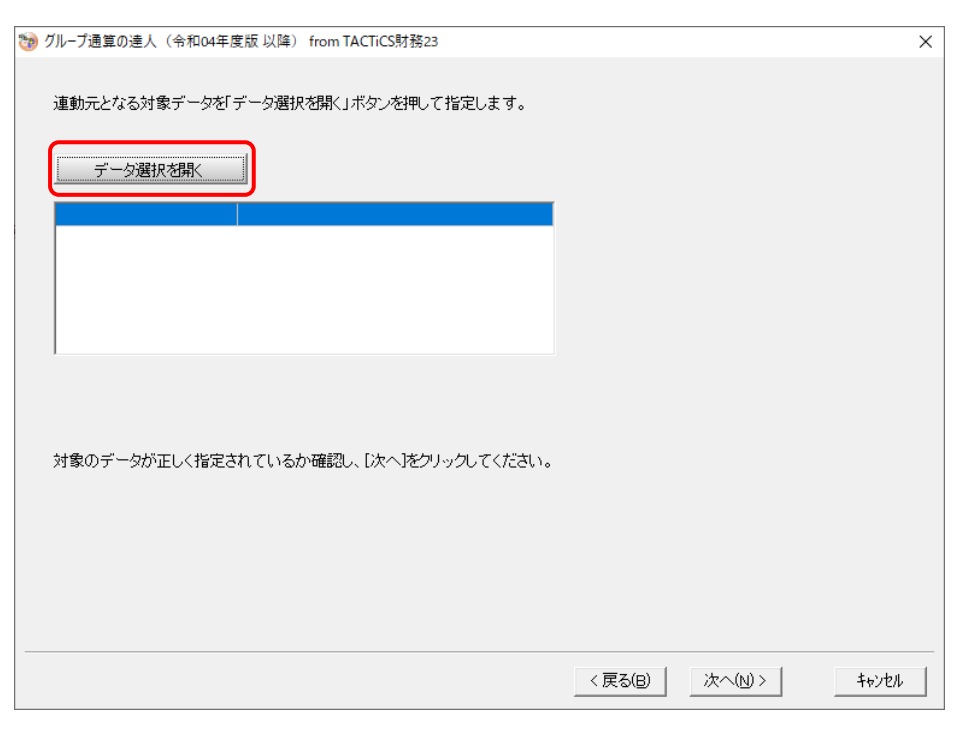

#### [データ選択]画面が表示されます。

*5.* 「グループ通算の達人[個社処理用]」に取り込む「TACTiCS財務」のデータをクリックして 選択し(①)、[F12:選択]ボタンをクリックします(②)。

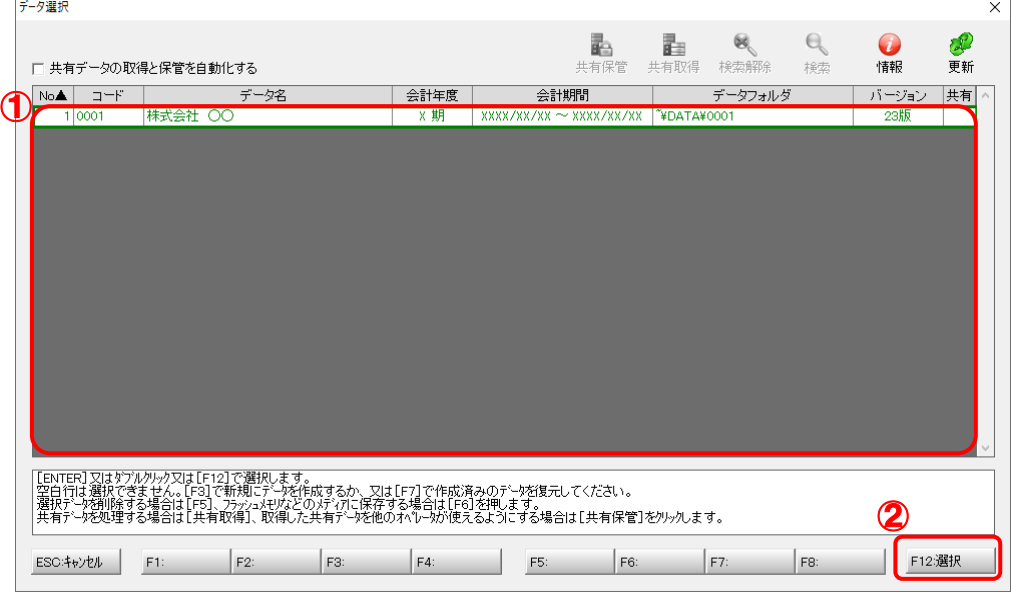

対象データの指定画面に戻ります。

## *6.* 対象データを確認し(①)、[次へ]ボタンをクリックします(②)。

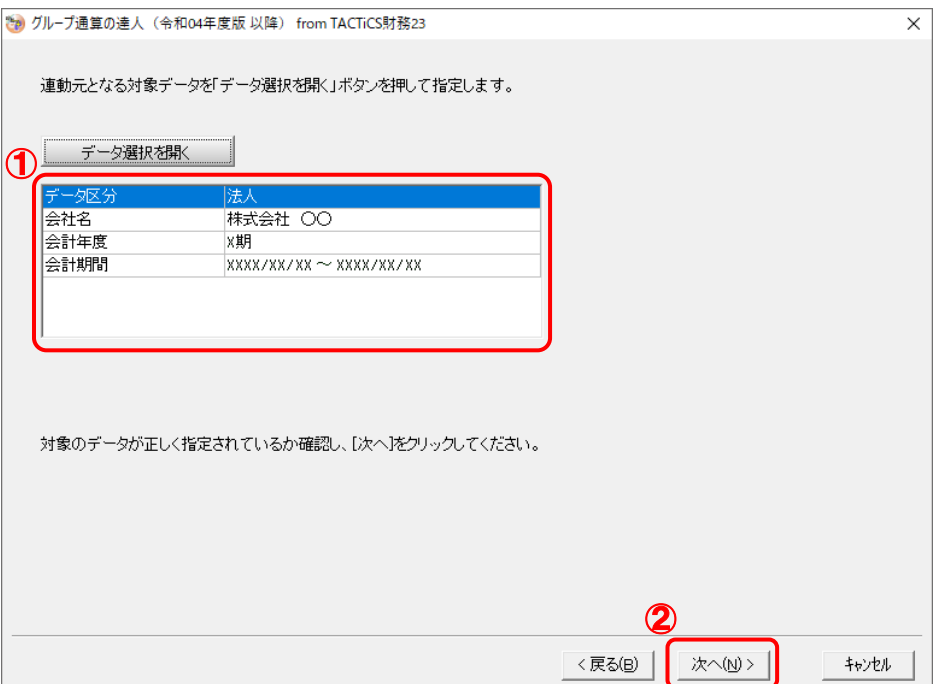

計算条件の指定画面が表示されます。

## *7.* 計算条件を指定し(①)、[次へ]ボタンをクリックします(②)。

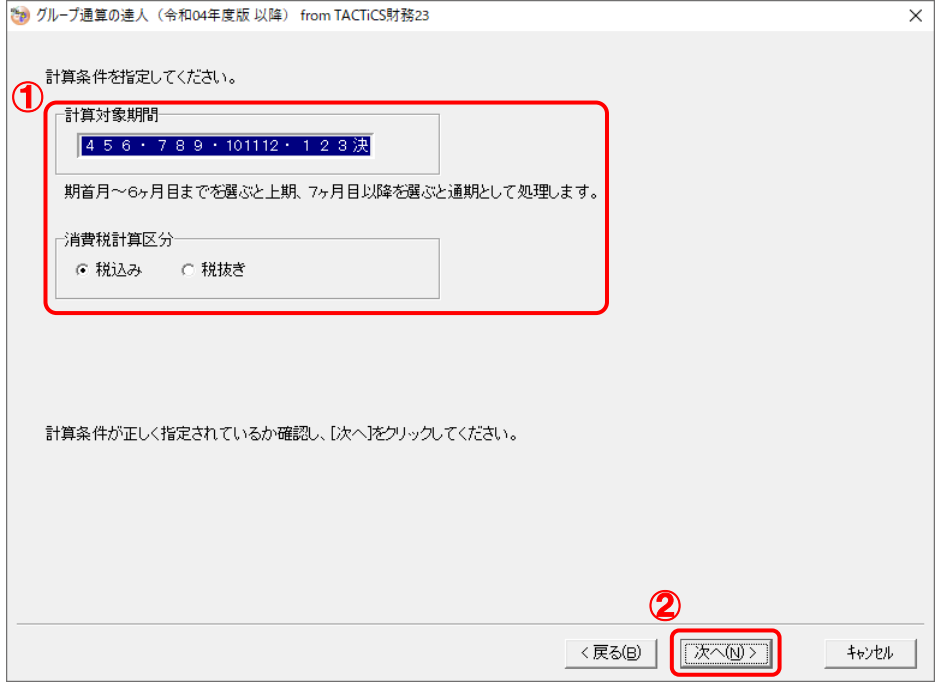

株主資本等変動計算書情報の設定画面が表示されます。

*8.* 株主資本等変動計算書の情報を設定し(①)、[次へ]ボタンをクリックします(②)。

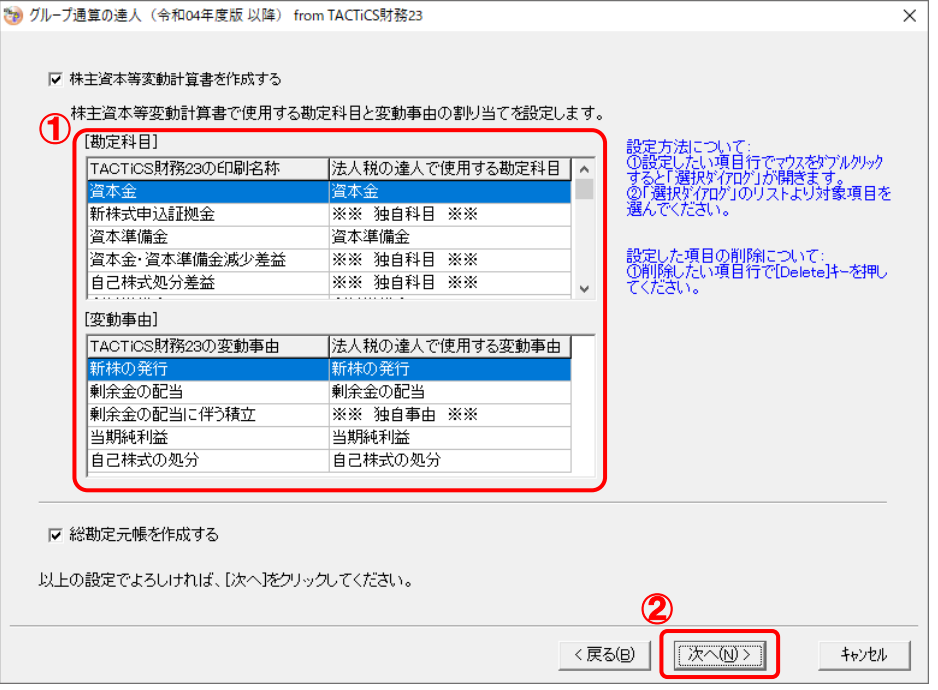

中間ファイルの指定画面が表示されます。

- ※ 全ての勘定科目と変動事由の割り当てが完了していないと先に進めません。
- ※ 達人側に受け渡しを行わない項目は、項目行をダブルクリックして表示される [使用でき る勘定科目/変動事由]画面で、最下行の[※※ 割り当てしない ※※]をクリックして 選択します。

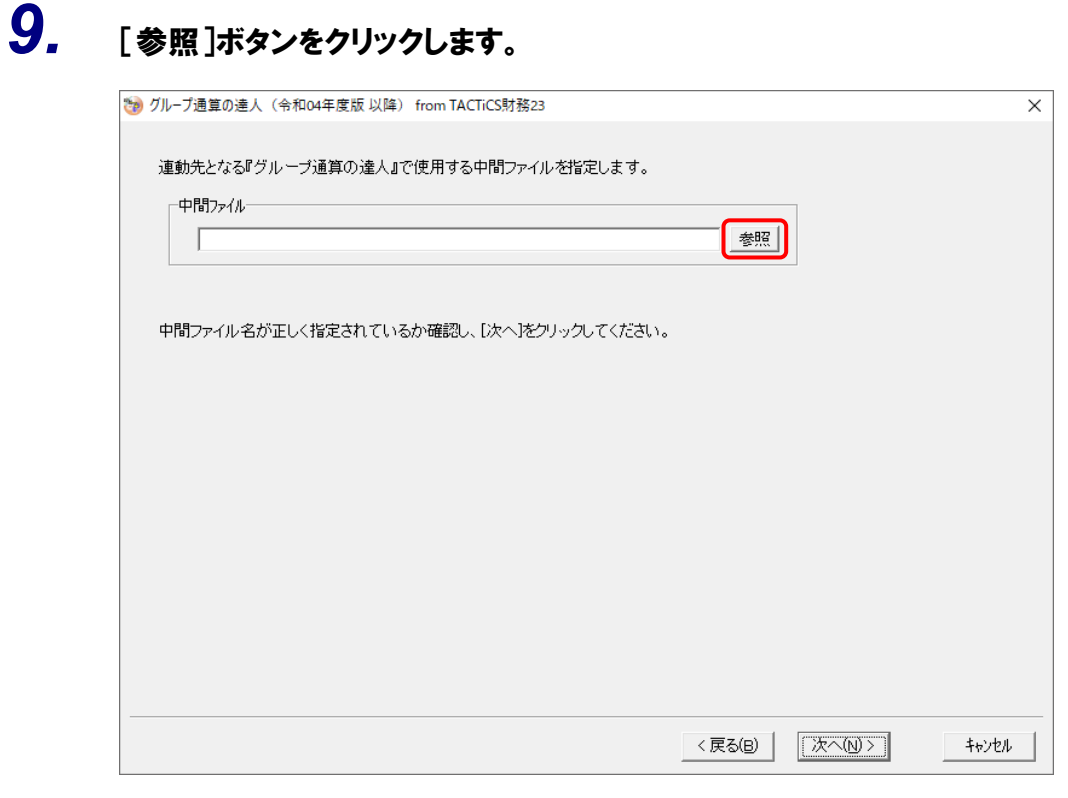

[中間ファイルの指定]画面が表示されます。

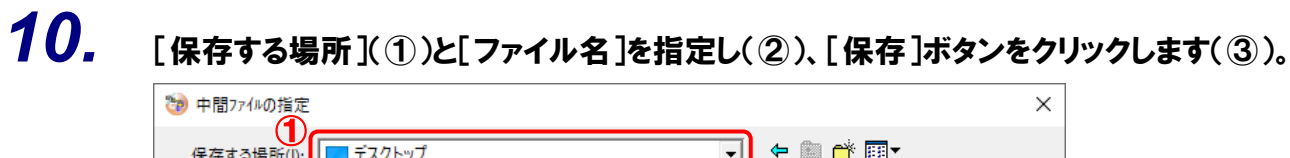

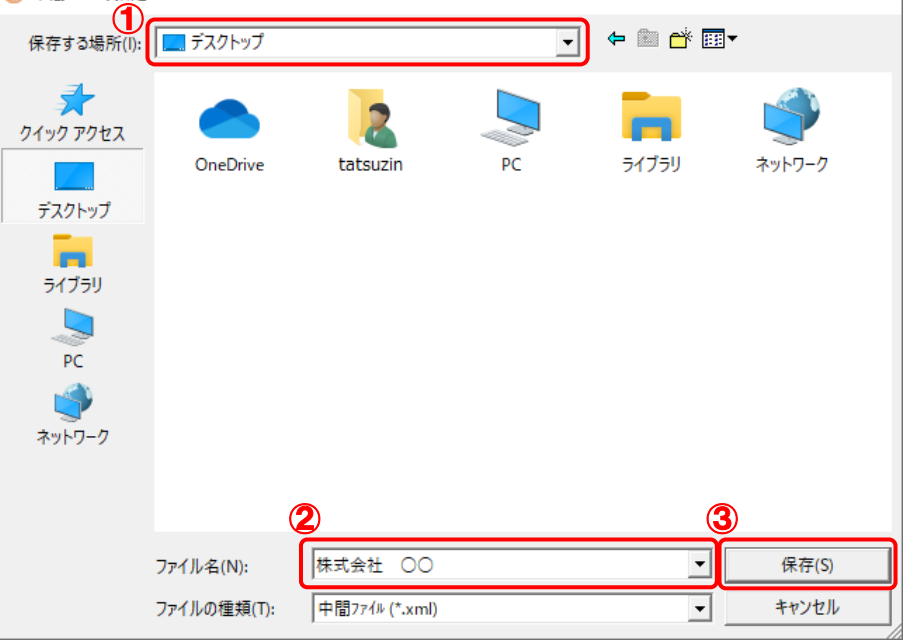

中間ファイルの指定画面に戻ります。

※ 出力先のファイル拡張子にはxmlを指定してください。

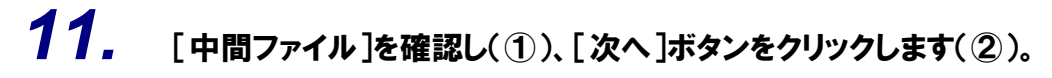

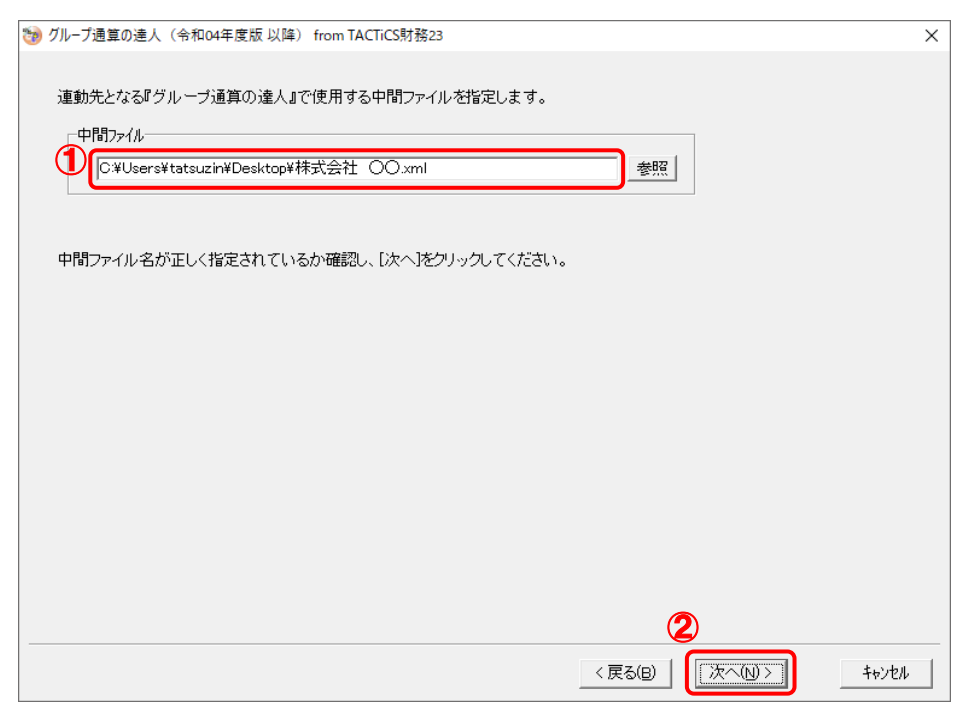

確認画面が表示されます。

## *12.* 内容を確認し(①)、[完了]ボタンをクリックします(②)。

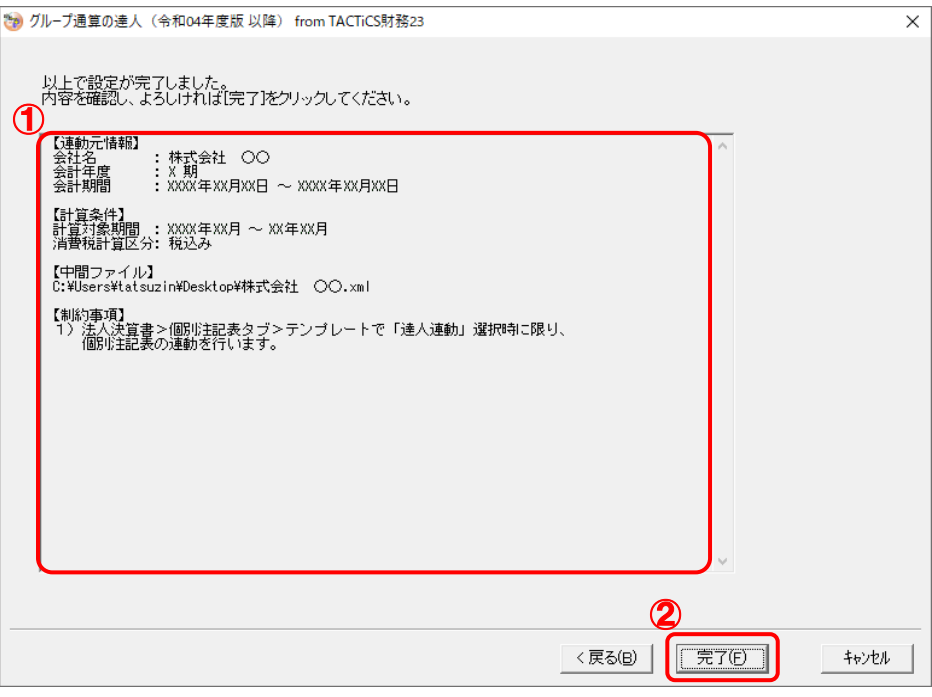

終了画面が表示されます。

## *13.* [OK]ボタンをクリックします。

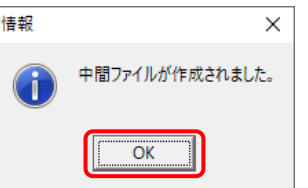

手順10で指定した[保存する場所]に、中間ファイルが作成されます。

- *14.* 作成された中間ファイルを、USBメモリなどの媒体やネットワークを介して「グループ通算 の達人「個社処理用]」をインストールしているコンピュータに移動します。
- *15.* 「グループ通算の達人[個社処理用]」を起動して中間ファイルを取り込む顧問先データを 選択し、業務メニュー[データのインポート]をクリックします。

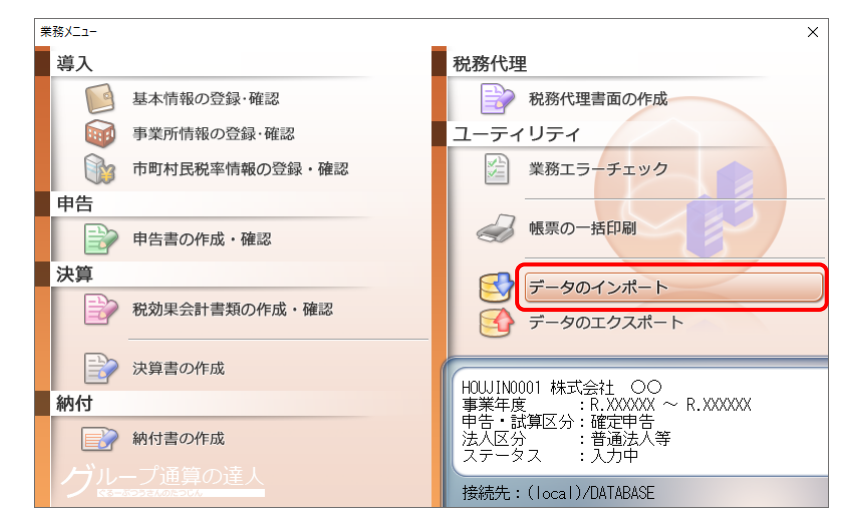

[データのインポート]画面が表示されます。

## *16.* [中間ファイル(決算書用)からのインポート]をクリックして選択し(①)、[確定]ボタンを クリックします(②)。

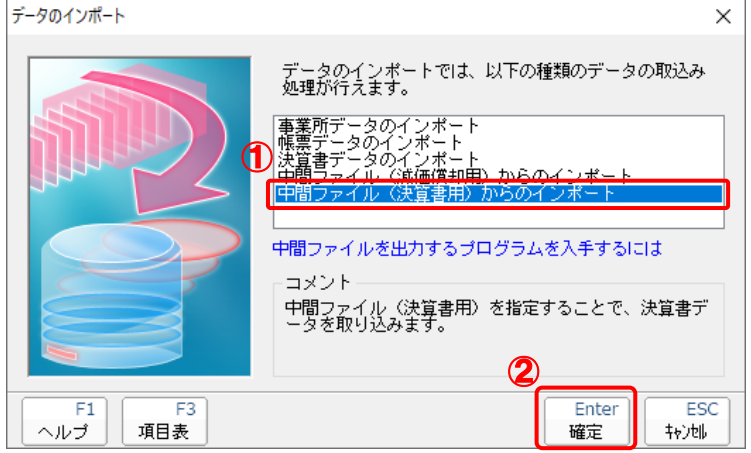

[データインポート]画面が表示されます。

## *17.* 作成した中間ファイルをクリックして選択し(①)、[開く]ボタンをクリックします(②)。

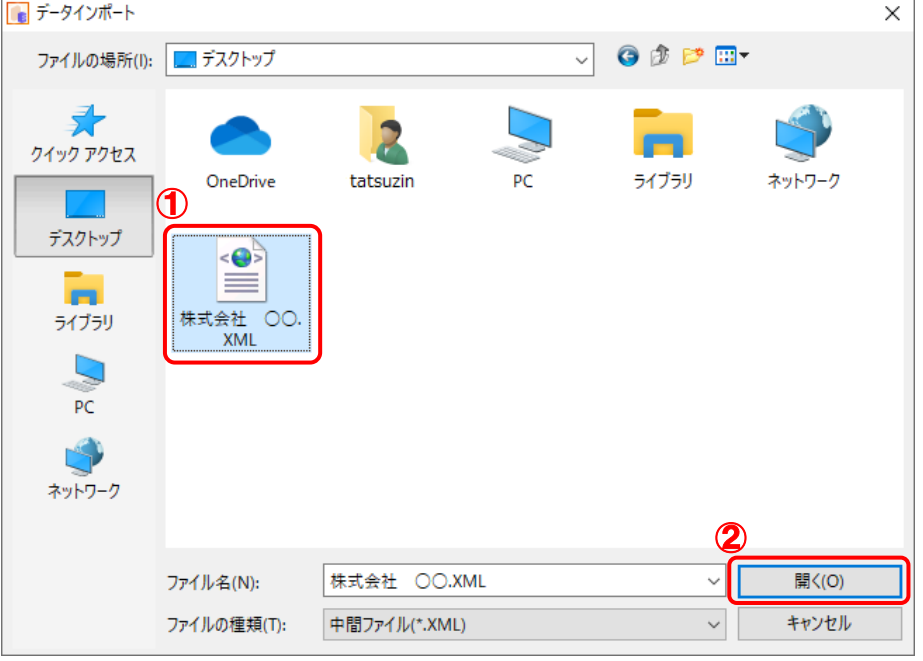

[インポート対象設定]画面が表示されます。

*18.* インポートの対象を設定し(①)、[実行]ボタンをクリックします(②)。

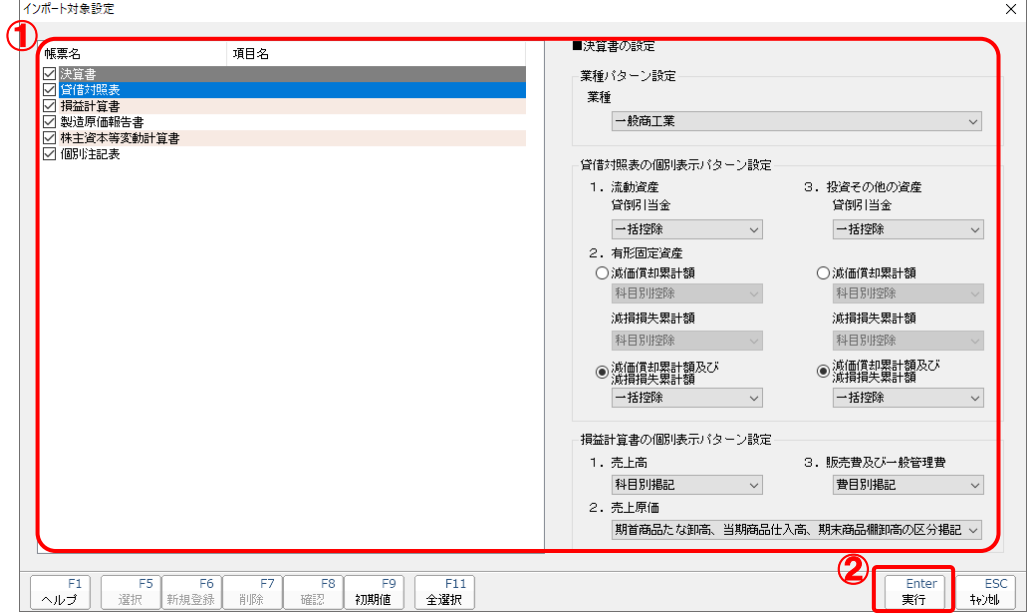

インポートの確認メッセージが表示されます。

## *19.* [OK]ボタンをクリックします。

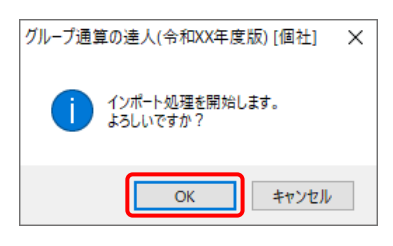

取込の確認メッセージが表示されます。

*20.* [OK]ボタンをクリックします。

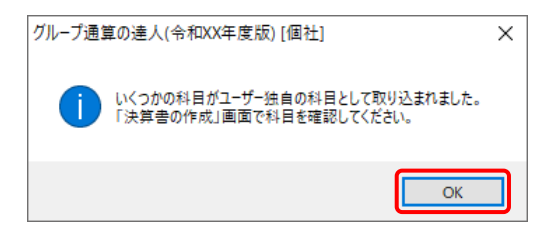

[業務メニュー]画面に戻ります。

以上で、データの取り込みは完了です。

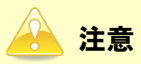

連動後には、「グループ通算の達人[個社処理用]」側で科目の取込設定を行う必要があります。 |操作手順については[『法人税の達人](https://www.tatsuzin-cube.com/community/support/manual/pdf/TZ/OperationGuide/HJOperationGuide.pdf) 運用ガイド』-「付録」-「決算書を作成する」-「科目の取 り込み設定を行う」をご確認ください(運用ガイドは「法人税の達人」ですが、操作手順は同じです)。

### <span id="page-31-0"></span>6.連動対象項目

「グループ通算の達人(令和04年度版 以降)fromTACTiCS財務23」では、「TACTiCS財務」の決算 書よりデータを取り込みます。

#### <span id="page-31-1"></span>「TACTiCS財務」から連動するデータ(連動元)

「TACTiCS財務」からはメニュー [決算処理] ー [決算書] のデータが連動します。

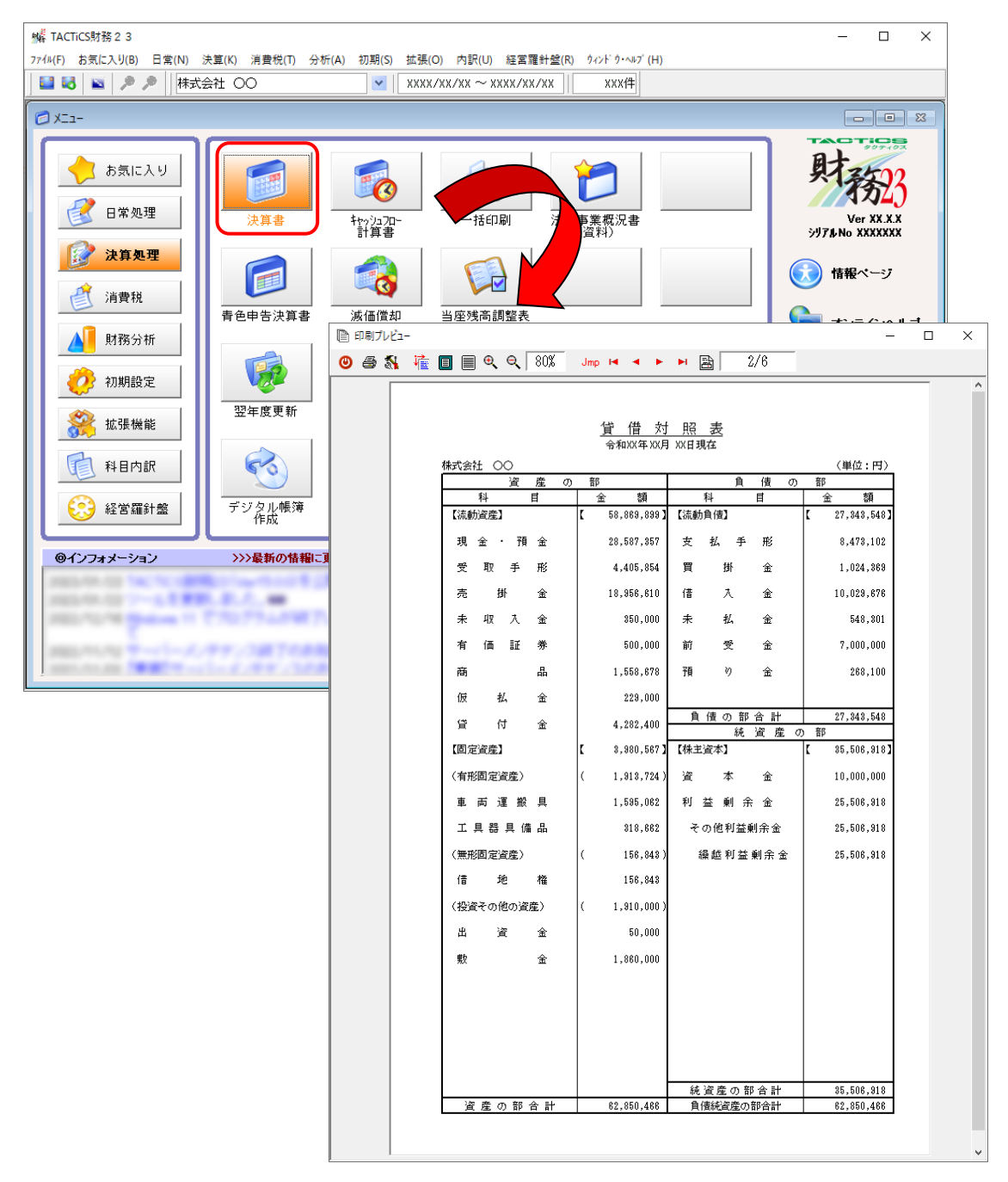

#### <span id="page-32-0"></span>「グループ通算の達人[個社処理用]」に連動するデータ(連動先)

「グループ通算の達人[個社処理用]」に連動するデータは以下のとおりです。次ページ以降の各画面の太 枠部分が連動対象項目です。

#### 決算書

貸借対照表 損益計算書 製造原価報告書 株主資本等変動計算書 個別注記表

### 1 注意

「個別注記表」は、「TACTiCS財務」の「法人決算書]画面ー「個別注記表]タブー「テンプレート] で[達人連動]を選択している場合のみ連動対象となります。

申告書

入力用帳票[六(一)・八(一)] 別表十四(二) 別表十五

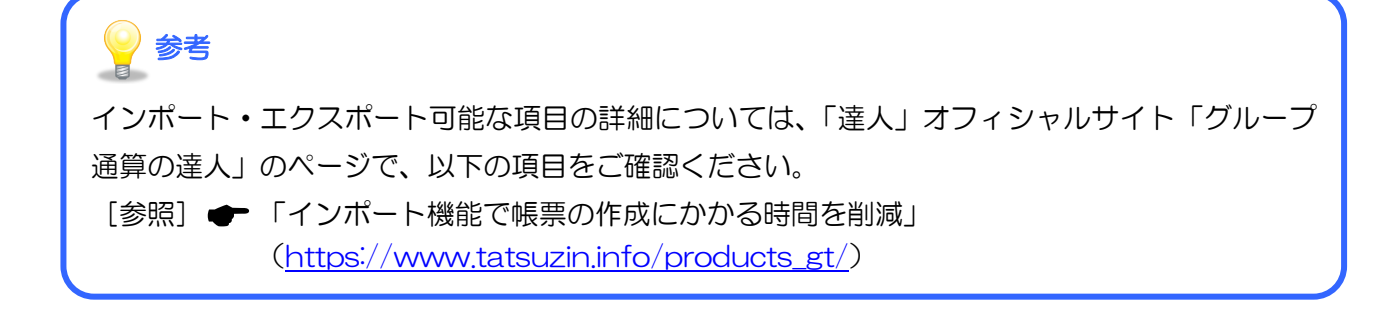

#### <span id="page-33-0"></span>貸借対照表

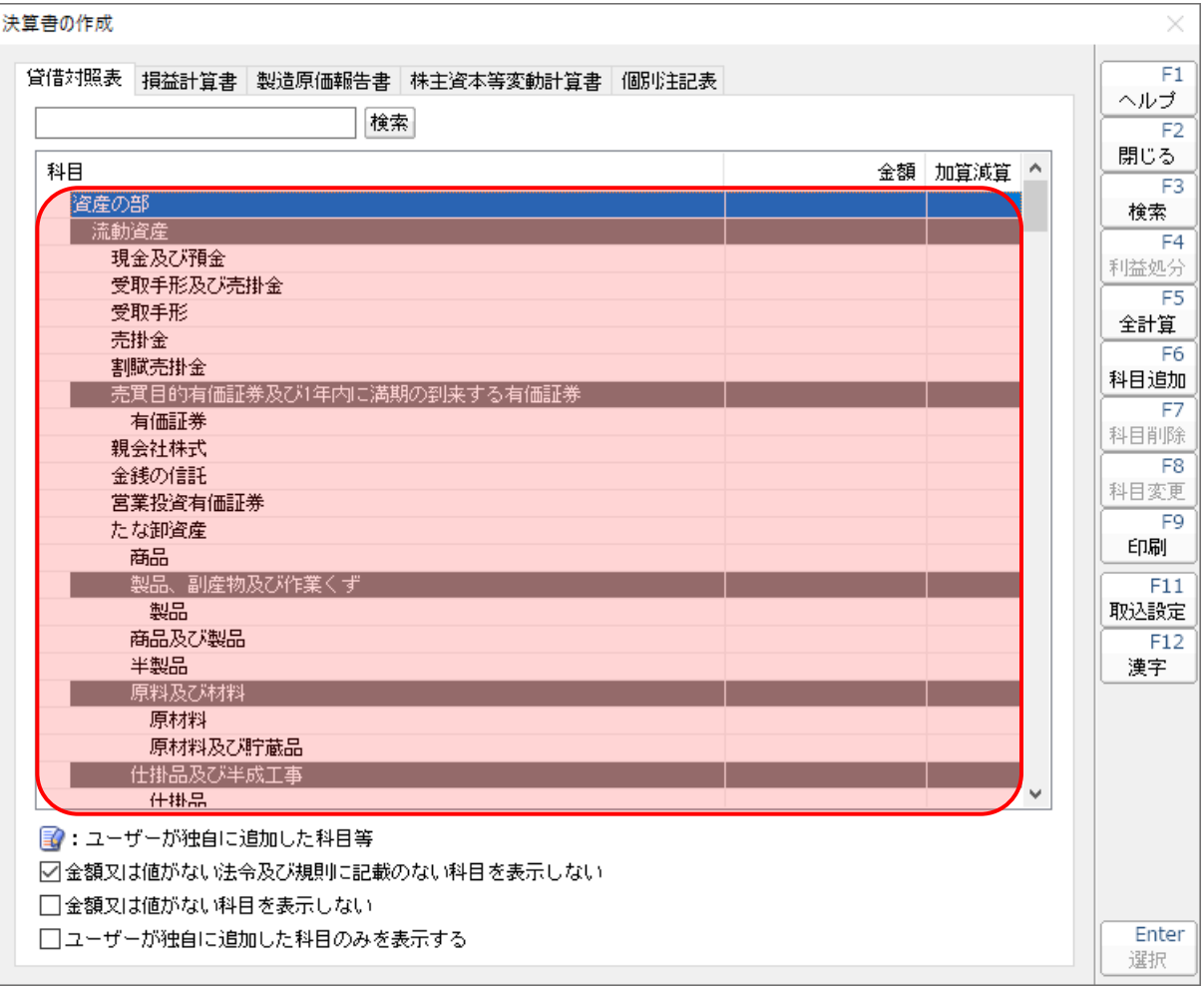

#### <span id="page-34-0"></span>損益計算書

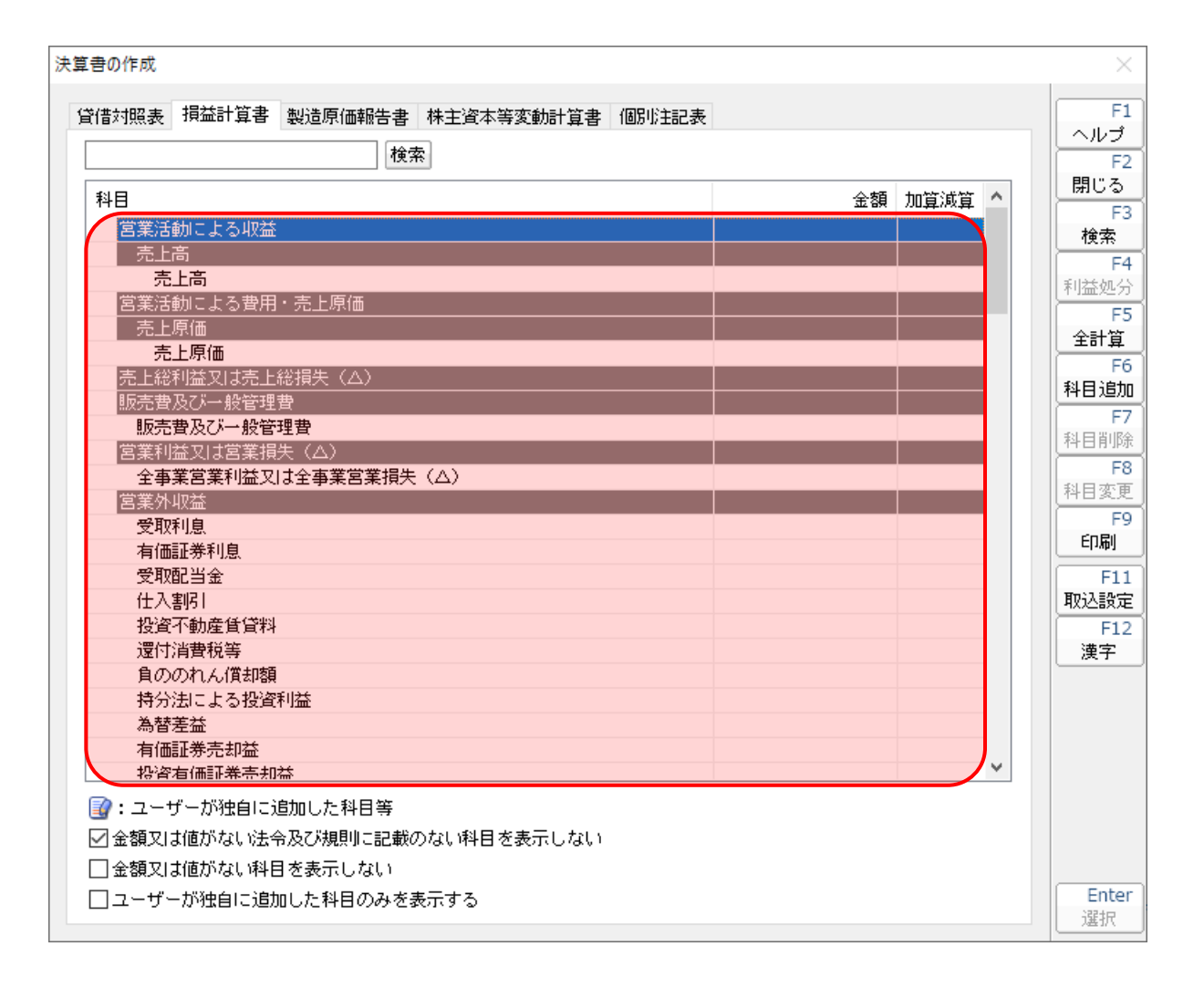

#### <span id="page-35-0"></span>製造原価報告書

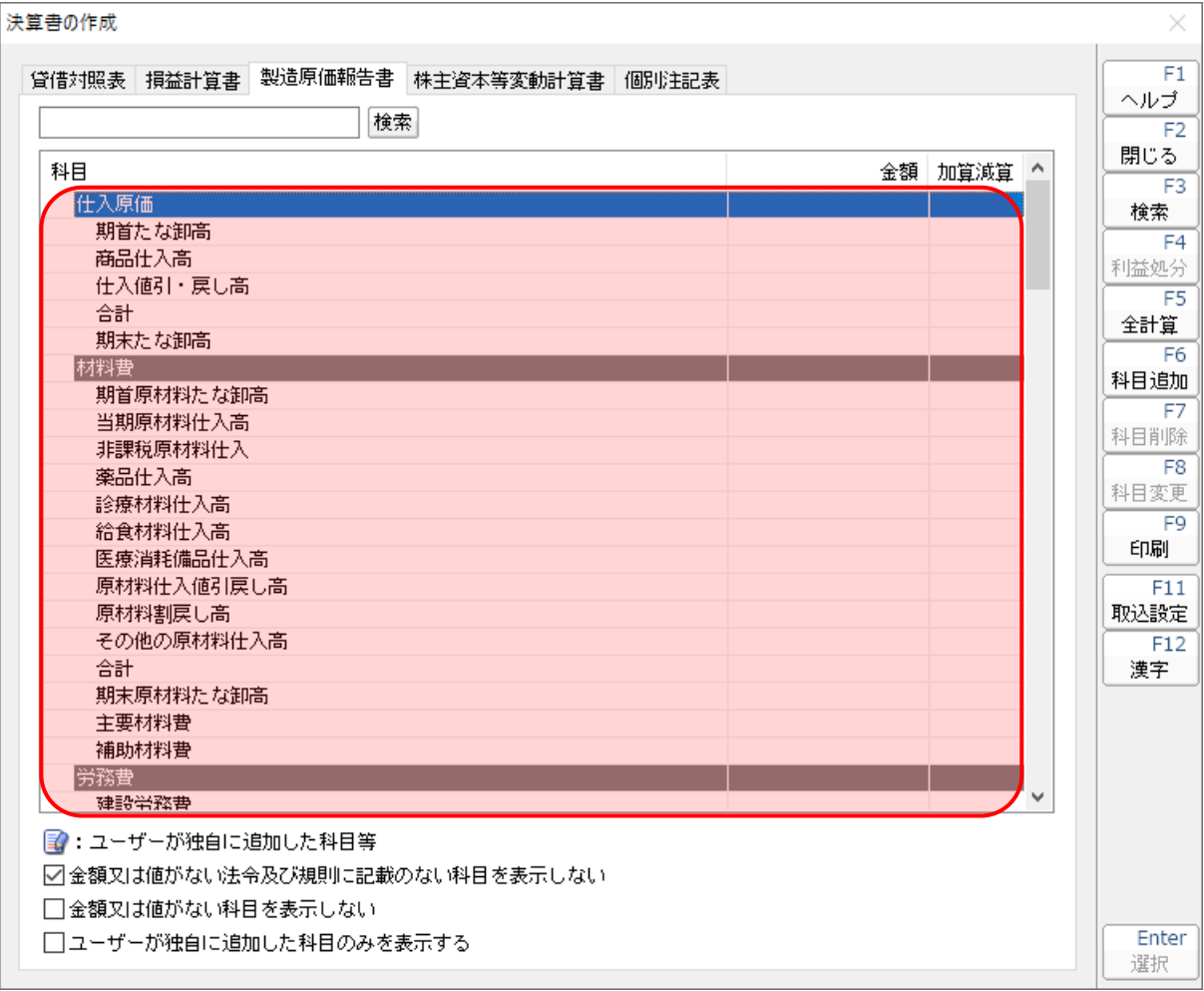

×

#### <span id="page-36-0"></span>株主資本等変動計算書

決算書の作成

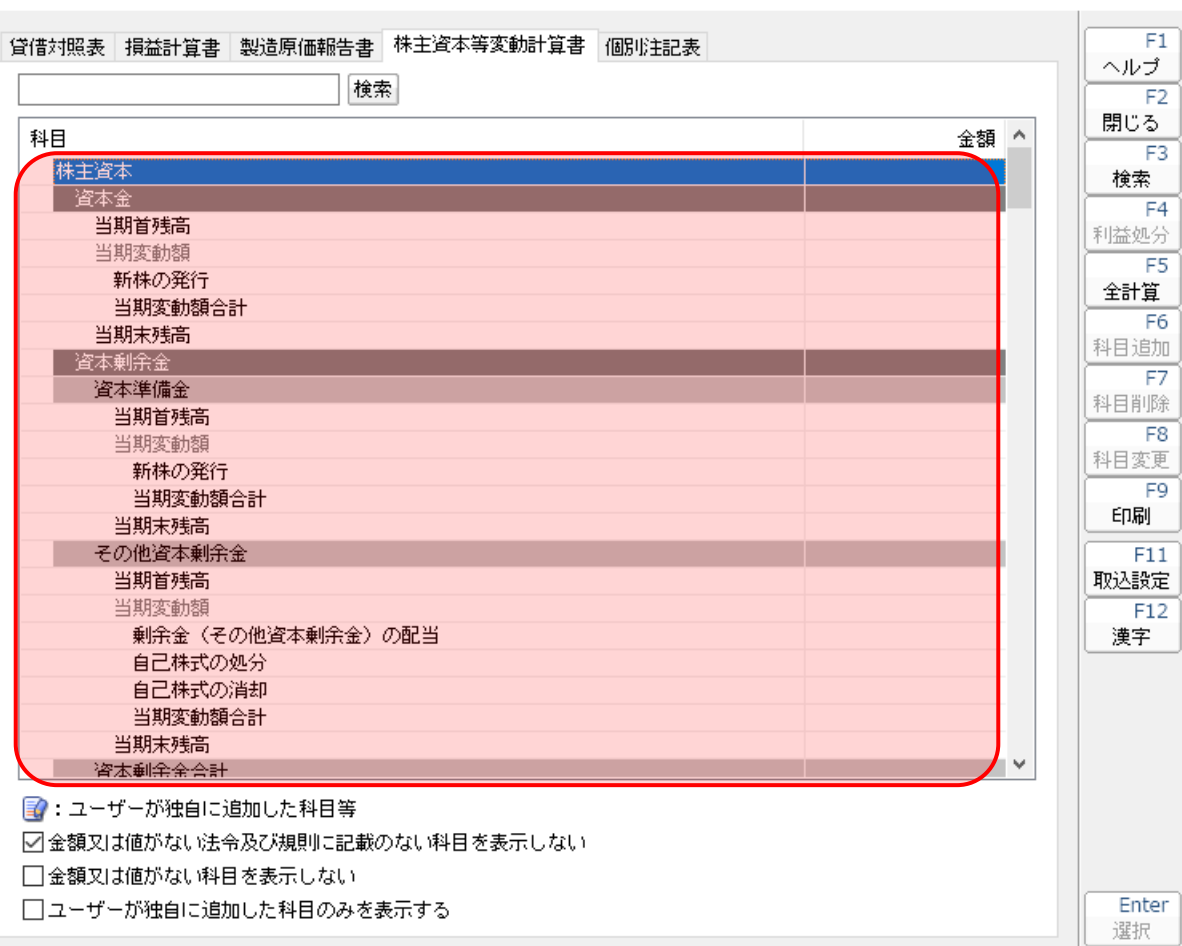

#### <span id="page-37-0"></span>個別注記表

決算書の作成  $\times$  $F1$ 貸借対照表 損益計算書 製造原価報告書 株主資本等変動計算書 個別注記表 ヘルプ 検索  $F2$ 閉じる  $\lambda$ 注記事項 設定内容  $\overline{F3}$ 継続企業の前提に関する注記 検索 重要な会計方針に係る事項に関する注記  $F4$ 資産の評価基準及び評価方法 利益処分 有価証券の評価基準及び評価方法  $\overline{FS}$ たな卸資産の評価基準及び評価方法 全計算 固定資産の減価償却の方法  $F6$ 引当金の計上基準 科目追加 収益及び費用の計上基準 ਸ਼ その他計算書類の作成のための基本となる重要な事項 科目削除 金利の取得原価算入  $\overline{F8}$ その他 科目変更 項目名 F9 内容 印刷 会計処理の原則又は手続の変更 表示方法の変更  $\overline{F11}$ 貸借対照表に関する注記 取込設定 担保資産及び担保付債務  $F12$ 資産の部から直接控除した貸倒引当金 漢字 流動資産 投資その他の資産 有形固定資産の減価償却累計額 保証債務額 受取手形割引高 2: ユーザーが独自に追加した科目等 ☑金額又は値がない法令及び規則に記載のない科目を表示しない □金額又は値がない科目を表示しない Enter □ユーザーが独自に追加した科目のみを表示する 選択

#### <span id="page-38-0"></span>入力用帳票[六(一)・八(一)]

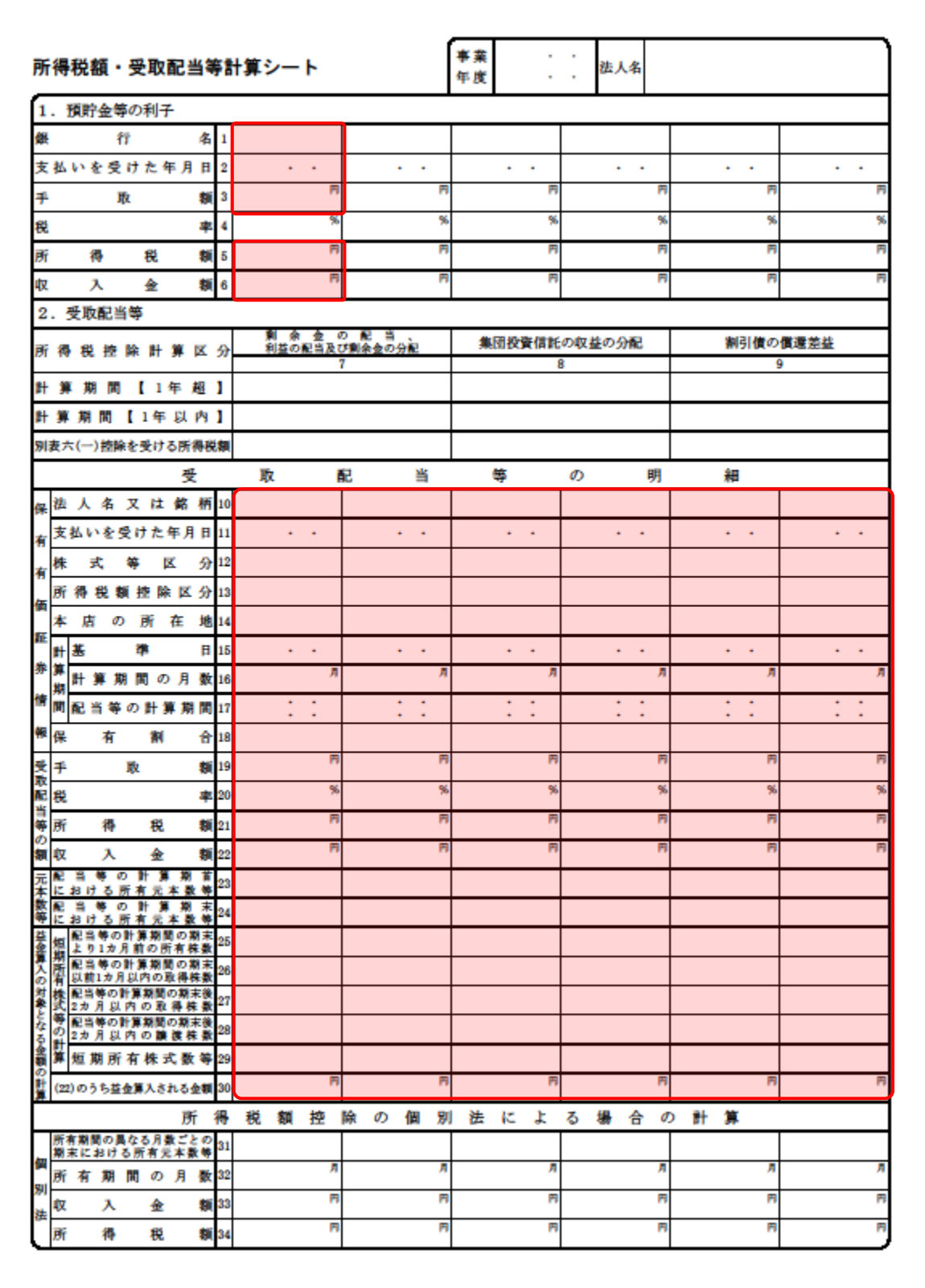

#### <span id="page-39-0"></span>別表十四(二)

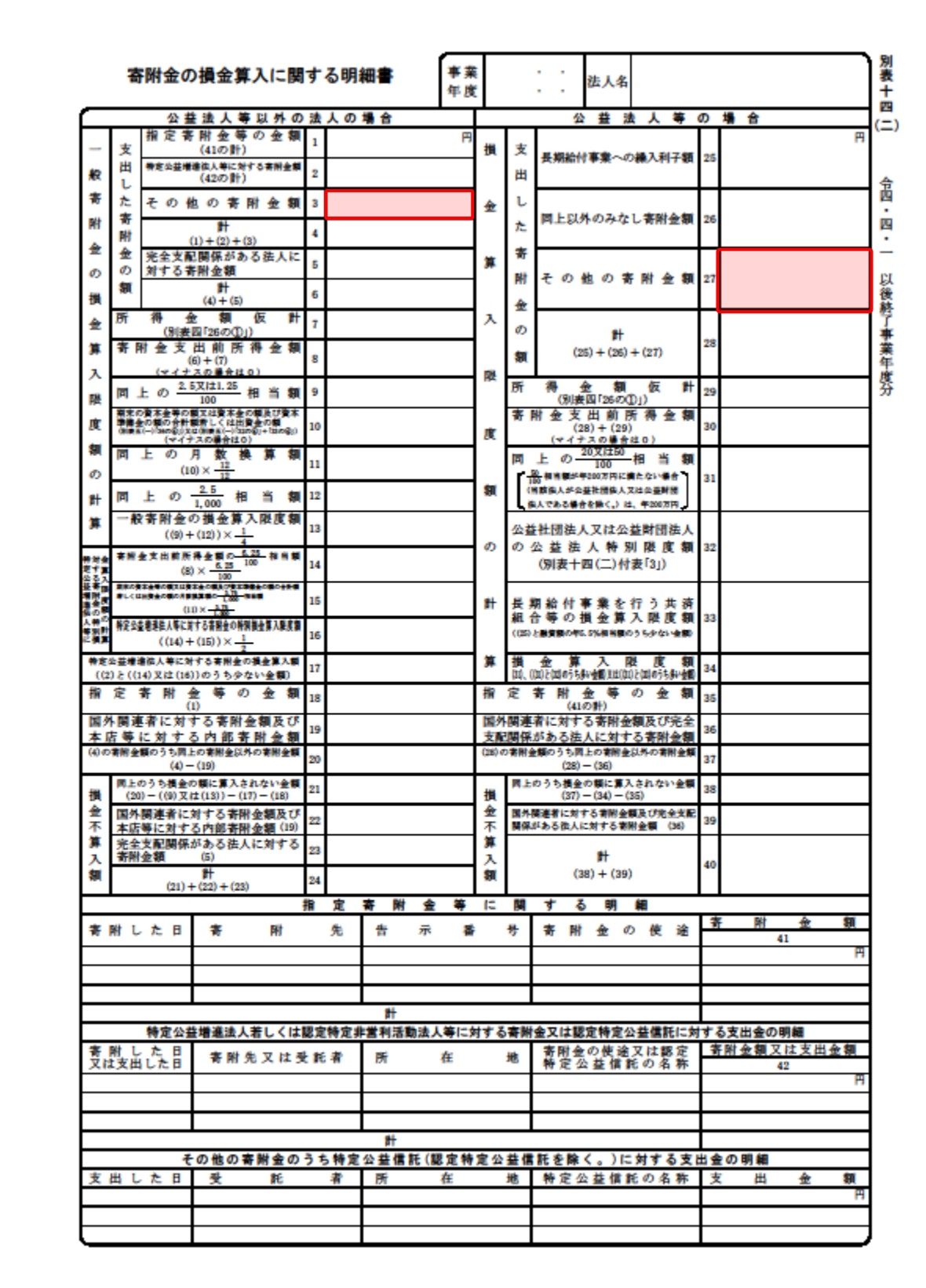

#### <span id="page-40-0"></span>別表十五

![](_page_40_Picture_26.jpeg)

## <span id="page-41-0"></span>7.アンインストール方法

「グループ通算の達人(令和04年度版 以降)fromTACTiCS財務23」をコンピュータからアンインス トールするには、以下の手順で行います。

#### 注意

アンインストール作業中に「ユーザーアカウント制御]画面が表示されることがあります。その場合 は「はい〕ボタンをクリックして作業を進めてください(必要に応じてパスワードを入力します)。

### *1.* Windowsのスタートメニュー[Windowsシステムツール]-[コントロールパネル]をクリック します。

[コントロールパネル]画面が表示されます。

※ Windows 11 の場合は、Windows のスタートメニュー「すべてのアプリ] をクリック して表示される「すべてのアプリ]画面で、「Windows ツール]-[コントロールパネ ル]をクリックします。

## *2.* [プログラムのアンインストール]をクリックします。

[プログラムのアンインストールまたは変更]画面が表示されます。

- ※ 「コントロールパネル]画面をアイコン表示にしている場合は、「プログラムと機能]を クリックします。
- *3.* [グループ通算の達人(令和04年度版 以降)fromTACTiCS財務23]をクリックして選択 し、[アンインストール]をクリックします。 確認画面が表示されます。
- *4.* [はい]ボタンをクリックします。

終了画面が表示されます。

*5.* [OK]ボタンをクリックします。

以上で、「グループ通算の達人(令和04年度版 以降)fromTACTiCS財務23」のアンインストールは完 了です。

## <span id="page-42-0"></span>8.著作権・免責等に関する注意事項

- ・ 「グループ通算の達人(令和04年度版 以降)fromTACTiCS財務23」のソフトウエア製品全体の 著作権、工業所有権の一切の知的財産権は全国税理士データ通信協同組合連合会に帰属するものとし ます。
- ・ 「グループ通算の達人(令和04年度版 以降)fromTACTiCS財務23」の複製物(バックアップ・ コピー)は、不慮の事故に備えて1部のみ作成することができます。
- ・ 「グループ通算の達人(令和04年度版 以降)fromTACTiCS財務23」を使用した結果の損害及び 影響について、原因のいかんを問わず、弊社及び全国税理士データ通信協同組合連合会は一切の賠償 の責任を負いません。
- ・ 「グループ通算の達人(令和04年度版 以降)fromTACTiCS財務23」のプログラム及びドキュメ ント等の一部または全部をどのような場合でもその形態を問わず無断で解析・改造・配布等を行うこ とはできません。
- ・ 「グループ通算の達人(令和04年度版 以降)fromTACTiCS財務23」のソフトウエア製品仕様は、 事前の通知なしに変更することがあります。

グループ通算の達人(令和04年度版 以降)fromTACTiCS財務23 運用ガイド 2023年3月11日初版